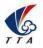

# M6E-1 Manual

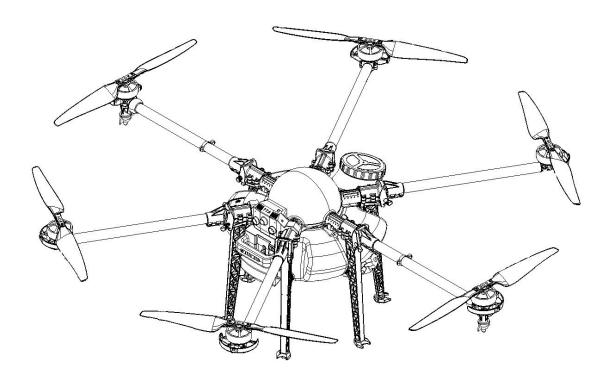

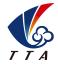

Beijing TT Aviation Technology Co., Ltd.

Make sure the pilot is well-trainned in operating UAVs before going on mission.

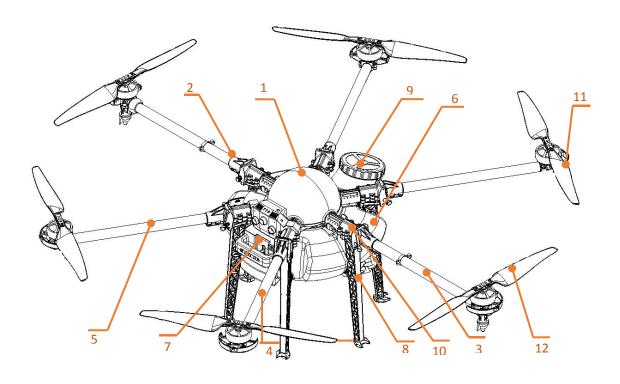

**TIANNONG M6E-1 Structure Picture** 

| Item | Component                      | Item | Component                     |
|------|--------------------------------|------|-------------------------------|
| 1    | Fuselage                       | 7    | Intelligent Battery           |
| 2    | Clockwise Arm with LED         | 8    | Landing Gear                  |
| 3    | Counter Clockwise Arm with LED | 9    | Functional Tank Lid           |
| 4    | 4 Clockwise Arm                |      | Arm Joint(Fuselage)           |
| 5    | 5 Counter Clockwise Arm        |      | Propeller (clockwise)         |
| 6    | Water Tank                     | 12   | Propeller (Counter clockwise) |

# Catalogue

| 1.Use Instruction                                         | 1  |
|-----------------------------------------------------------|----|
| 1.1 Safety Instruction                                    | 1  |
| 1.2 Pesticide Usage                                       | 2  |
| 1.3 Inspection                                            | 3  |
| 1.4 Environment                                           | 3  |
| 1.5 Operation                                             | 3  |
| 1.6 Compass Calibration Requirements                      | 4  |
| 2. Product Introduction                                   | 5  |
| 2.1 TIANNONG M6E-1 Parameter                              | 5  |
| 2.2 TIANNONG M6E-1 Agriculture UAV Specification          | 6  |
| 2.3 Preparation Before Takeoff                            | 7  |
| 2.3.1 Installation of Fuselage, water Tank & Landing Gear | 7  |
| 2.3.2 Arm Installation                                    | 9  |
| 2.3.3 Spraying Tube Installation                          | 14 |
| 2.3.4 Intelligent Battery Installation                    | 15 |
| 3.Intelligent Battery Instruction                         | 16 |
| 3.1 Key Function                                          | 16 |
| 3.2 Electricity Inspection                                | 16 |
| 3.3 Charging                                              | 17 |
| 3.3.1 Charging Protection Function                        | 17 |
| 4.Charger Station Introduction                            | 18 |
| 4.1 Production Parameters                                 | 18 |
| 4.2 Wiring diagram                                        | 19 |
| 4.3 Indicator Lamp Instruction                            | 21 |
| 4.4 Operation Instruction                                 | 21 |
| 4.5 Interface Instruction                                 | 22 |
| 4.6 Operation Instruction                                 | 24 |
| 5. App Setting of Copter                                  | 25 |
| 5.1 Software Installation                                 | 25 |
| 5.2 Registration and Login                                | 25 |
| 5.2.1 Registration                                        | 25 |
| 5.2.2 Login                                               | 25 |
| 5.2.3 Real-name Authorization                             | 25 |
| 5.2.4 Account Update                                      | 26 |
| 5.3 Flying Homepage                                       | 27 |
| 5.4 Connect                                               | 28 |
| 5.5 Device                                                | 29 |
| 5.5.1 Plane list                                          | 29 |
| 5.5.2 Plane Add                                           | 29 |
| 5.5.3 Nofly Apply                                         | 30 |
| 5.5.4 Switch Owner                                        | 30 |
| 5.6 Record                                                | 31 |

| 5.7 Route Planning                                                   | 32 |
|----------------------------------------------------------------------|----|
| 5.7.1 Mapping                                                        | 32 |
| 5.7.2 Mission Assignment                                             | 36 |
| 5.7.2.1 How to share your ground to everyone nearby?                 | 36 |
| 5.7.2.2 ADD a ground from "Around Ground" into my ground list        | 37 |
| 5.7.2.3 Add the ground into my "Wait-Job" list or a specific account | 38 |
| 5.8 Start Mission                                                    | 40 |
| 5.8.1 Route Adjust                                                   | 40 |
| 5.8.2 Start Spraying                                                 | 42 |
| 5.9 AB Mission Mode                                                  | 43 |
| 6. Settings                                                          | 45 |
| 6.1 RC Calibration                                                   | 45 |
| 6.2 Parameters Settings                                              | 46 |
| 6.2.1 Sensor                                                         | 46 |
| 6.2.2 Battery                                                        | 47 |
| 6.2.3 Spray                                                          | 48 |
| 6.2.4 Parameters                                                     | 50 |
| 6.3 Extra Mode                                                       | 51 |
| 6.3.1 Smart Battery                                                  | 51 |
| 6.3.2 Terrain Follow Radar                                           | 51 |
| 6.4 About                                                            | 52 |
| 7. Remote Controller                                                 | 53 |
| 7.1 Function Description                                             | 53 |
| 7.2 Bind                                                             | 54 |
| 7.3 RC Hardware Calibration                                          | 54 |
| 7.4 RC connection & Device Helper.APP Introduction                   | 54 |
| 7.5 Hand Mode Settings Introduction                                  | 55 |
| 7.6 Remote Controller Antenna                                        | 56 |
| 7.7 Flight Control                                                   | 57 |
| 8. Function Control                                                  | 58 |
| 8.1 Flight Mode                                                      | 58 |
| 8.2 AB Mode                                                          | 59 |
| Appendix I Key Parts Maintenance                                     | 61 |
| Appendix II Implication of Indicator Light                           | 62 |
| Appendix III How to connect copter to PC GCS                         | 63 |
| Appendix ${ m IV}$ How to download log from PC GCS                   | 64 |
| Appendix V How to upgrade the firmware                               | 65 |
| Disclaimer                                                           | 66 |

# 1.Use Instruction

# 1.1 Safety Instruction

- The product is not suitable for the ones who are less than eighteen or who do not have full capacity for civil conduct.
- The product have bigger fuselage size, high speed rotary and strong flight dynamics.
   At runtime have a certain dangerousness. Not in accordance with the requirement operation and usage will cause to potential danger and hurt.
- When using this product, please keep away from airport, railroad, high speed road,
   high buildings ,electric wire and other dangerous environments.
- When using this product, please keep away from mobile phone base stations, high power transmitting equipment, and other high electromagnetic interference environments.
- When using this product, please keep away from army and kinds of manned craft flight area.
- Don't use this product in rain, thunder, sandstorm, fog snow ,high wind ,and low temperature and other bad environments.
- When flying in more than three kilometers. Environmental factors can lead to flight performance degradation, please care of using it.
- When operating this product fly in low sky .Please always keep UAV and people & animals in a safe distance of ten meters
- When using this product in desert area, please keep UAV within the range of operator's eyes
- Don't hover or fly over the crowd, Don't be delight in scaring others.
- When it is close to the crowd ,please land this UAV as soon as possible and guide people to keep and avoid potential accident.
- Don't operate it in the area of children playing.
- If not in the extreme necessary condition, please do not power off when flying in the air.

- You can not fly it you are in drinking, tied, drugs, physical, discomfort, etc.
- Please inspect it before using very time, including but not limited to parts of fastness, organism and propeller of cracks, and abrasion ,battery ,the effectiveness of light.
   When error happens, please stop using immediately and replace the corresponding parts.
- Abnormal working state of the UAV maybe happen accidentally, don't open the propellers and forcibly fly with wrong.
- Do not try to prevent the moving parts while working.

# 1.2 Pesticide Usage

- All pesticides are poisonous. Please be careful and work strictly according to the safety instructions of pesticides.
- When dispensing, please use clear water. If not, will cause jams mesh of impurities. If it is blocked, please clear it before reuse
- When dispensing, please note that liquid sparks and the pesticide residue in fuselage will be harmful to human body.
- When dispensing, please pay more attention and use protective tools, and do not let body directly touch with the pesticides; After pesticide spraying, please clear your skin, copter and remote control.
- When using pesticide, there will be interaction between different pesticides, user should clear cartridge or keep a certain interval time.
- Spraying shall be carried out in windless sunny day, don't spray under high temperature at noon. While breezing, the operator should be standing above the wind and spraying; do not work when wind is four.
- When spaying ,if you feel uncomfortable ,headache or dizzy, please leave the site at once and rest. If once severe symptoms occur, immediately be sent to hospital.
- Pesticide effect and the solution concentration, spray rate ,copter high from crops ,wind direction, wind speed and so on are close related. When using pesticide should consider the above factors, to achieve the best effect. Please make sure that do not damage the human beings and animals and surroundings during the process of

sprayings.

When using pesticide, do not pollute river and drinking water

### 1.3 Inspection

- Before flying, ensure the battery is enough
- Ensure all the parts are installed firmly, and all the screws are tight as required.
- Ensure all the wires are correctly linked.
- Ensure all parts goes well. If it is broken or aging, please replace timely.
- Before flying, carefully check the propellers installation direction, rotation direction, control and others.
- Ensure all the propellers are fine, no any scratch and tightly installed.
- Ensure the sprayer is fluent without any clogging and work normally.

#### 1.4 Environment

- While flying, please ensure the drone away from the crowds, dangerous goods, high buildings, high-voltage wires and others. Please fly the drone in a dedicated space.
- Please ensure the drone fly within the operator's eyesight.
- The drone working temperature is between 0°C-40°C.
- Ensure the drone fly within the permit of local law and regulations.
- To fly the drone safely as required, please fly it within in the height of 50 meters. If it
  has local flying height limit within 5ometers, please make sure obey the related
  regulations.

## 1.5 Operation

- Please ensure the multi-rotor drone flying height is within 8 meters, except the special requirements.
- Before remote control calibration hardware update, parameter setup, please remove the propellers and avoid the potential moving suddenly.
- Remove the battery if it does not fly, to avoid flying it when touching the remote control
  once.
- Please remove the batteries once landing. Do not move the drone when it is in power.
- Do not touch the joy stick mistakenly, and prevent start the drone.

- When it is powered, please stand in the safe distance of above 10 meters.
- Ensure the propellers completely stop and power off.
- Please switch it to the manual operation mode when errors happen. When the manual operation mode does not work, please press the emergency bottom. Please keep away from the crowd.
- When the battery is damaged, please ensure it is stored in the disposal area and avoid spontaneous combustion. In order to protect environment, please don't throw batteries randomly. And consult the maker about the proper disposal method.
- During the flight, don't fly overload and do not cause any potential dangers.
- When low battery is warning, please return as soon as possible.
- Ensure that the remote control and battery is enough, to ensure that firmware has been updated to the latest version.
- Ensure flying sites outside of the restricted areas and is proper for flight . .
- Please make sure do not fly or operate the drone when you are drunk or with medicine limitation.
- Be familiar with the remote control operation & each flight mode, and ensure you know how to operate the control condition.
- User shall know and obey all the law and regulations in flying location.

### 1.6 Compass Calibration Requirements

- Compass has to be calibrated before using the first time. If else, it cannot work and will affect flying safety. Calibration tips:
- Please do not calibrate it in the place close to the high-magnetic field or big metal materials, such as high-voltage, magnet, parking lot, concrete iron building, etc.
- When calibrating, please do not bring the magnetic materials, such keys and cellphone.
- If it is calibrated indoor, please do not re-calibrate it outdoor. It prevents that the two
  magnet differences cause the potential flying data errors.
- Magnetic field location is different, please make sure re-calibrate when it changes to the place from the previous one.

# 2. Product Introduction

TIANNONG M6E-1, the multi-rotor UAV, is the most economic integrated solution for all the agriculture spraying services. This UAV is waterproof and easy to repair, long-time flight with high-strength & light fuselage material. The big power brushless motor guarantees the sensitiveness and flexibility. The Lipo batteries guarantee the power supply and easy to repair and maintain. Various spraying tests proves the best performances of this UAV.

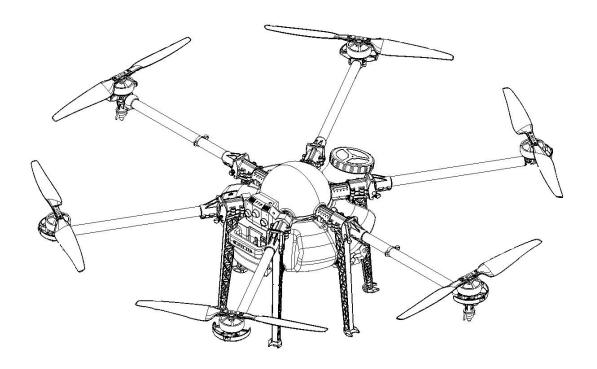

# 2.1 TIANNONG M6E-1 Parameter

| Weight (without battery)                  | 9KG  | Max Pitch Angle     | ≤35°              |
|-------------------------------------------|------|---------------------|-------------------|
| Standard Takeoff<br>Weight                | 23KG | Best Spraying Speed | 46m/s             |
| Max Takeoff Weight 24KG                   |      | Max Spaying Speed   | 10m/s             |
| Max Thrust-weight 2.25(Flying weight23Kg) |      | Working Time        | 612min/<br>flight |

| Battery                                             | TTA Intelligent<br>Battery(12S) | Max Climbing Speed              | 5m/s    |
|-----------------------------------------------------|---------------------------------|---------------------------------|---------|
| Max Power                                           | 12000W                          | Max Landing speed               | 3m/s    |
| Hovering Power                                      | 3100W                           | Max Flying Speed                | 15m/s   |
| Hovering Time Empty flight ≥25min Full flight ≥7min |                                 | Recommended Working Temperature | 10-35C° |
| Hovering Accuracy Horizontal ±1.0m  Vertical ±0.5m  |                                 | Max Anti-wind Strength          | 12m/s   |
| Spraying Height 24m                                 |                                 | Max Flying Altitude             | 3500m   |
| Max rotation angle 360°                             |                                 | Best Storage<br>Temperature     | 10-25C° |

# 2.2 TIANNONG M6E-1 Agriculture UAV Specification

|        |            | Diagonal Wheelbase             | 1290mm                    |
|--------|------------|--------------------------------|---------------------------|
|        |            | Arm Length                     | 435mm                     |
| Frame  |            | Unfolded Height                | 465mm                     |
| Frame  |            | Folded Height                  | 601mm                     |
|        |            | Folded Width                   | 400mm                     |
|        |            | Sprayer Distance               | 1290mm                    |
|        |            | Motor Model                    | TTA6215                   |
|        |            | Stator Size                    | 62mm                      |
|        | Motor      | KV                             | 160KV                     |
|        | Motor      | Max Thrust                     | 9KG                       |
|        |            | Max Power                      | 2000W                     |
|        |            | Weight                         | 325g                      |
|        |            | Max Continuous Working Current | 50A                       |
|        |            | Max Peek Current(3s)           | 100A                      |
| Power  |            | Max Voltage                    | 14S LiPo                  |
| System | ESC        | Working Voltage                | 12S(4450.4v)              |
|        |            | Working Pulse Width            | 10002000us                |
|        |            | Compatible Signal Frequency    | 50400Hz                   |
|        |            | Drive PWM frequency            | 400Hz                     |
|        |            | Material                       | High strength engineering |
|        | Foldable   |                                | plastic                   |
|        | Propellers | Diameter /Screw pitch          | 2388 (L=585mm)            |
|        |            | Weight                         | 95g                       |
|        | Battery    | Capacity                       | 14000MAh                  |
|        |            | 6                              |                           |

|            | Tank       | Rated Payload                   | 10KG                    |
|------------|------------|---------------------------------|-------------------------|
|            |            | Model No.                       | Pressure Type ( Sector) |
|            |            | Quantity                        | 2 pcs                   |
| Spraying   | _          | Sprayer Diameter                | 0.5-1.5mm               |
| System     | Sprayer    | Spraying Speed                  | 46m/s                   |
|            |            | Spraying Volume                 | 1.82.2L/min             |
|            |            | Spraying Width                  | 4-6m (up to height)     |
|            |            | Spraying Droplet Diameter       | 80200µm (adjustable)    |
|            |            | Model No.                       | R4                      |
|            |            | Working Frequency               | 2.4Ghz                  |
|            |            | Charging time                   | 10h                     |
|            |            | Effective Signal Distance       | 1.2KM                   |
| Remote     | Remote     | Battery capacity                | 3.7V,4000mAh            |
| Controller | Controller | Charging type                   | DC, 5V 2A               |
|            |            | Charging time                   | 5-10h                   |
|            |            | Working Environment Temperature | 040C°                   |
|            |            | Best Storage Temperature        | 1025C°                  |
|            |            | Best Charging temperature       | 1025C°                  |

# 2.3 Preparation Before Takeoff

# 2.3.1 Installation of Fuselage,water Tank & Landing Gear.

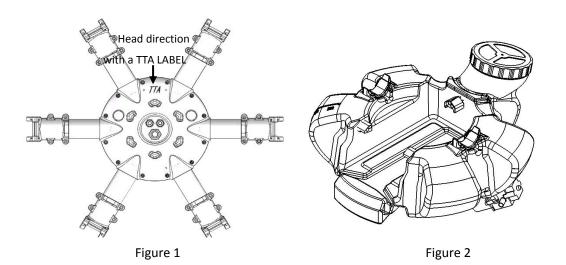

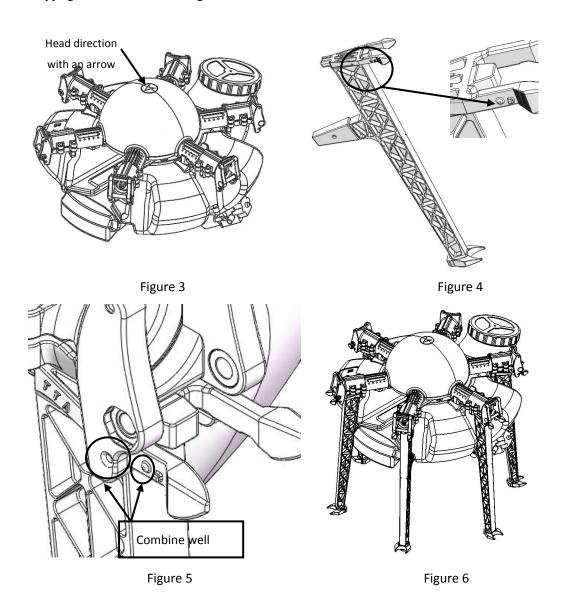

Marking on the corresponding position of the fuselage and water tank kit as the Figure 1-2. (TTA label is the head direction, tank lid is the tail direction)

- 1) Put the fuselage bottom upward as the Figure 1.
- 2) Install the fuselage and the water tank kit according to the mark ,1-3,2-4. It will be completed like Figure 3.
- 3) Marking on the corresponding position of the 6 landing gears as Figure 4.
- 4) Slip the landing gear gently into the fillister mark 7. of fuselage as the "Mounting Direction" arrow of Figure 5. Make the bulge mark 5. stuck into the fillister mark 8 and the part mark 6 get into the fillister mark 9 as the "Limit Direction" arrow to complete the installation.
- 5) The rest 5 landing gears should be installed as above. It will be completed like Figure6.

# 2.3.2 Arm Installation

Make all the arms ready: 1 clockwise(CW) arm with LED, 1 counter clockwise(CCW) arm with LED, 2 CW arms and 2 CCW arms. Totally 6 arms.

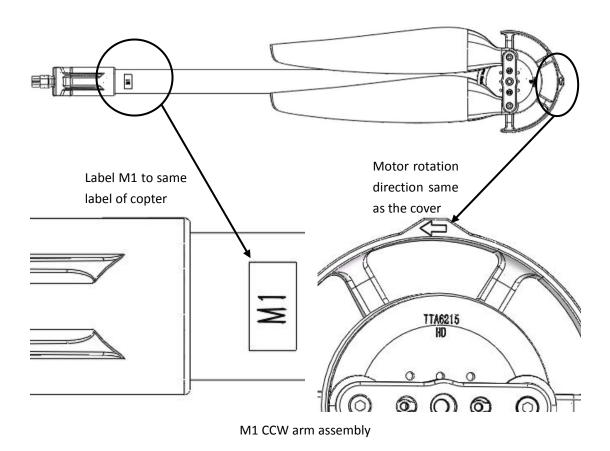

9

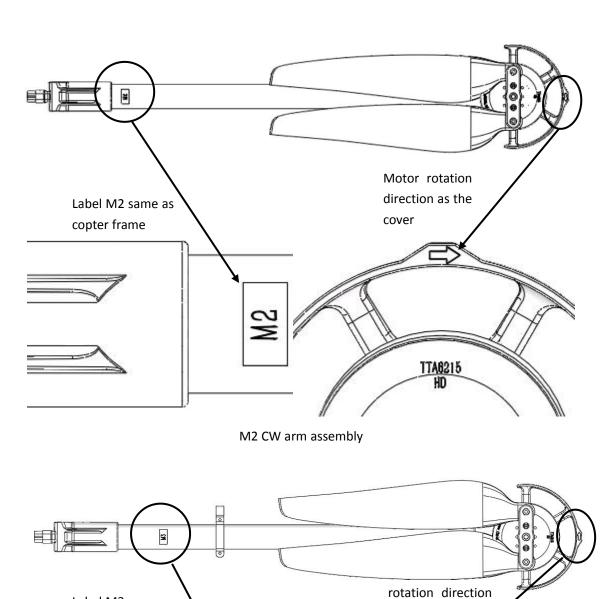

Label M3 same as the copter frame

TTA6215

HD

M3 CCW arm assembly with LED

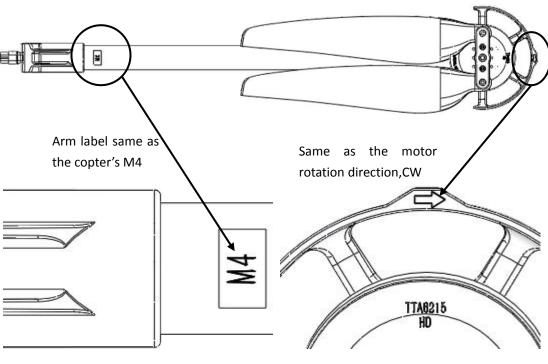

M4 CW arm assembly

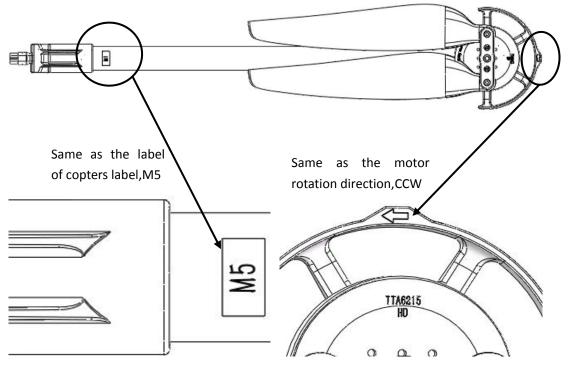

M5 CCW arm assembly

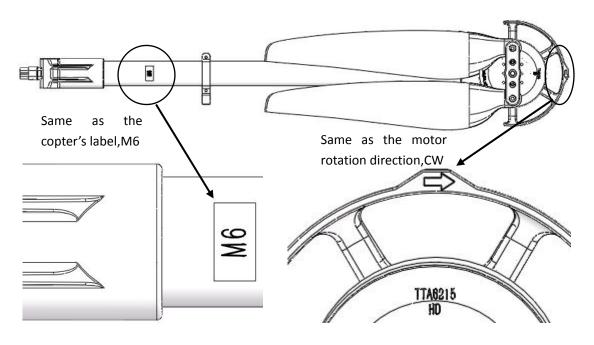

M6 CW arm assembly with LED

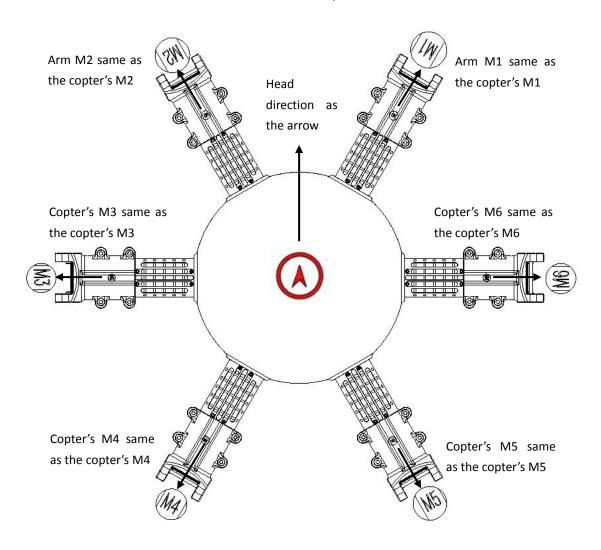

#### Arm and copter installation figure

- 1) Arm M1-M6 should be matched with copter's.
- 2) Match the arm's MT60 female connector with copter's MT60 male connector, see figure 8.
- 3) Match 6mm inner hole of arm clamp with copter's main part 6mm inner hole, see figure 9.

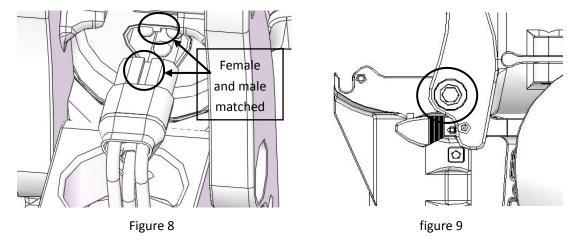

- 4) Install the M5\*49 plug screw from the hexagon side of the 6mm hole on fuselage arm joint, see figure 10 .
- 5) Lock the plug screw with a M5 nut from the other side, the bolt end should same as the the nut, that means lock works, as Figure 11

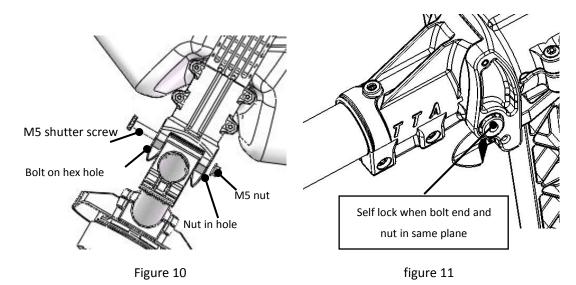

6)Install the rest 5 arms as above , it will be completed like Figure 12.

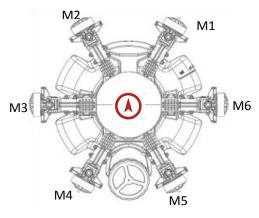

Figure 12

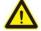

# Attention:

- The difference between CCW arm and CW arm is different rotation direction of the propellers which produce lift force. There is a mark arrow on every motor holder to help differentiate. CCW arrow means CCW arm, you need to install the CCW propeller, otherwise it will be CW arm which you need to install the CW propeller.
- 2) The difference between Arm with LED and normal Arm is that there are LED ring and spraying system on the Arm with LED and the other doesn't have.
- 3) There is a indicate arrow on the Dome which show the nose.
- 4) According to the Figure 7, install CCW arm on M1 and M5, install CW arms on M2 and M4, install CCW Arm with LED on M3, install CW Arm with LED on M6.
- 5) Arm could only fold down instead of up during the installation,arm should be in an horizontal level with ESC

# 2.3.3 Spraying Tube Installation

- 1) First, insert the Φ8 spraying tube into the three-way connector as Figure 14-1. Second, through the spraying tube from the tube holder as Figure 14-2. And then inset the other side of the spraying tube into the one-way connector at the nozzle place as Figure 14-4. Install the other spraying tube the same way.
- 2) It will be completed like Figure 14-3.

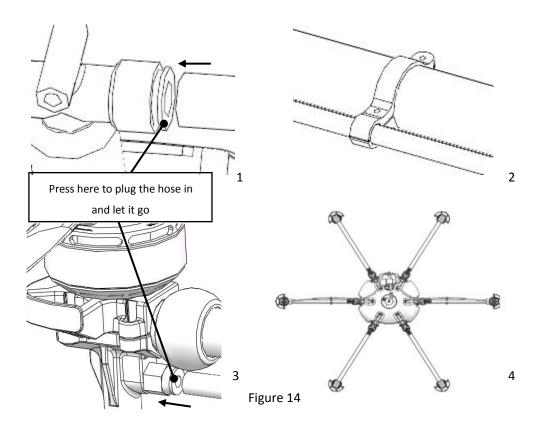

# 2.3.4 Intelligent Battery Installation

- Push the Intelligent battery into the water tank as Figure 15-1, due to interference fit, it will be installed well when the battery wear pad stuck into the position Mark 3 in the Figure 15-2. It will be completed like Figure 15-3.
- 2) The whole copter will be completely installed like Figure 15-4.

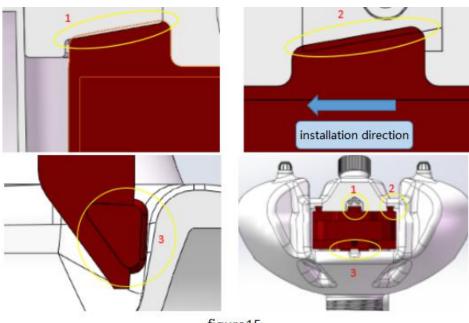

figure15

# <u>Beijing TT Aviation Technology Co., Ltd.</u> Add: No.1 TTA Building, Niantou Industrial Park ,Changping District,Beijing, China

# 3.Intelligent Battery Instruction

# 3.1 Key Function

Short press 1S to check the battery real-time electricity.

#### Attention:

The battery need to be power on when charge and discharge, the charge port will be opened when the battery power on and be closed when the battery power off.

# 3.2 Electricity Inspection

When the battery is off, you can check the real-time electricity with a short press.

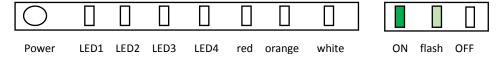

#### **Attention:**

Electricity indicate light represents both the quantity of electricity when charge and discharge and also the life of the battery.

# **Battery Indicate Light**

| Indicator | Battery Electricity | Green LED1 | Green | Green LED3 | Green LED4 |
|-----------|---------------------|------------|-------|------------|------------|
| LED1-LED4 |                     |            |       |            |            |
|           | 0%~12%              | Flash      | OFF   | OFF        | OFF        |
|           | 13%~24%             | ON         | OFF   | OFF        | OFF        |
|           | 25%~37%             | ON         | Flash | OFF        | OFF        |
|           | 38%~49%             | ON         | ON    | OFF        | OFF        |
|           | 50%~62%             | ON         | ON    | Flash      | OFF        |
|           | 63%~74%             | ON         | ON    | ON         | OFF        |
|           | 75%~87%             | ON         | ON    | ON         | Flash      |
|           | 88%~100%            | ON         | ON    | ON         | ON         |

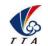

Add: No.1 TTA Building, Niantou Industrial Park , Changping District, Beijing, China

# 3.3 Charging

- 1) Electric indicator will flash in cycle and displays the current electric quantity.
- 2) It means the intelligent battery has been fulled when electric indicator is OFF.Please take down the charger and charging has been finished.
- 3) The charging temperature of intelligent battery is  $10^{\circ}$ C to  $40^{\circ}$ C, it's forbidden to charge above  $45^{\circ}$ C or less than  $5^{\circ}$ C.
- 4) Please do not charge the battery without people.
- 5) Forbid to charge with the output connector and forbid to use the battery power when charging.

Attention: Please disconnect the discharging cable before charging.

| Indicator | Battery | Green | Green | Green LED3 | Green |
|-----------|---------|-------|-------|------------|-------|
| LED1-LED4 |         |       |       |            |       |
|           | 0%~25%  | Flash | OFF   | OFF        | OFF   |
|           | 26%~50% | Flash | Flash | OFF        | OFF   |
|           | 51%~75% | Flash | Flash | Flash      | OFF   |
|           | 76%~99% | Flash | Flash | Flash      | Flash |
|           | 100%    | OFF   | OFF   | OFF        | OFF   |

# 3.3.1 Charging Protection Function

- The best charging current for intelligent battery is 0.5C,20A is maximum supported,large charging current will not benefit to prolong battery lifetime,it's forbidden to charge higher than charging current.
- 2) If there is abnormal(short circuit of charging end) during charging status, charging will be interrupted automatically in order to ensure to not damage to battery cell.
- It will benefit to battery lifetime to set highest protection voltage of each cell according to different charging current.

#### **Attention:**

Restart should be done after any protection to ensure the abnormal has been eliminated and protection has been effective.

# 4. Charger Station Introduction

# **4.1 Production Parameters**

| Standard Charging Station |                                                                                               |  |  |  |
|---------------------------|-----------------------------------------------------------------------------------------------|--|--|--|
| loout                     | 100-120V-18A 60Hz                                                                             |  |  |  |
| Input                     | 180-240V~16A 50Hz                                                                             |  |  |  |
| Output                    | Max50.4V Max30.0A                                                                             |  |  |  |
| Output Dower              | 100-120V, Max 750Wx2CH                                                                        |  |  |  |
| Output Power              | 180-240V, Max 1200Wx2CH                                                                       |  |  |  |
| Battery                   | LiPo、Intelligent battery                                                                      |  |  |  |
| Battery Cells             | 128                                                                                           |  |  |  |
| Charging Channel No.      | 2 channels (Optional: 10-channel double-charging manager station)                             |  |  |  |
| Input Protection          | Over-current                                                                                  |  |  |  |
| Output Protection         | Over-voltage, under-voltage, short circuit, over-temperature, open circuit, reversed polarity |  |  |  |
| Working Temperature       | 5-45℃                                                                                         |  |  |  |
| Dimension                 | 325x190x280.5mm                                                                               |  |  |  |
| Weight 8.27kg             |                                                                                               |  |  |  |

| Charging Manager    |                                                                                               |  |  |
|---------------------|-----------------------------------------------------------------------------------------------|--|--|
| Brand               | TTA                                                                                           |  |  |
| Output current      | Max.30.0A                                                                                     |  |  |
| Battery type        | LiPo                                                                                          |  |  |
| Battery Cells 12S   |                                                                                               |  |  |
| Channel             | 5 channels/set                                                                                |  |  |
| Input Protection    | Over-current                                                                                  |  |  |
| Output Protection   | Over-voltage, under-voltage, short circuit, over-temperature, open circuit, reversed polarity |  |  |
| Working Temperature | 5-45℃                                                                                         |  |  |
| Dimension           | 320x121x30.4mm                                                                                |  |  |
| Weight              | 1.35kg                                                                                        |  |  |

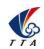

# 4.2 Wiring diagram

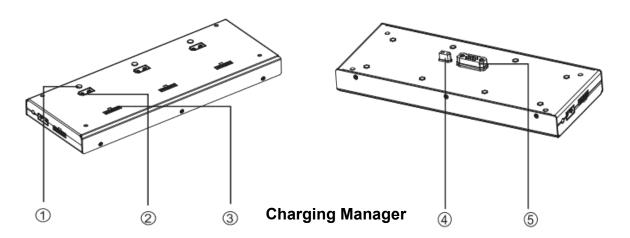

- ①Indicator lamp
- ②XT90 output port
- ③Balance port

- ④Power input port
- ⑤Master voltage port

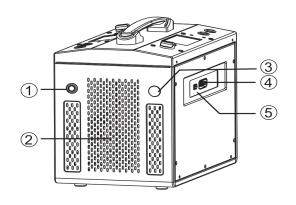

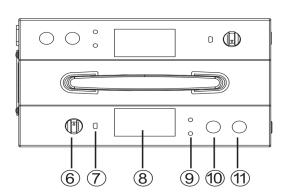

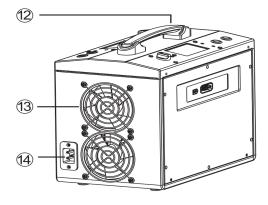

# **Charging Station**

| 1 | Master switch  | 6  | Current switch        | 11) | Storage button |
|---|----------------|----|-----------------------|-----|----------------|
| 2 | Air intake     | 7  | Micro-USB update port | 12  | Handle         |
| 3 | Brand          | 8  | LCD monitor           | 13  | Cooling fan    |
| 4 | Charge port    | 9  | LED                   | 14) | AC input port  |
| 5 | Master Voltage | 10 | Charging button       |     |                |

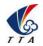

Add: No.1 TTA Building, Niantou Industrial Park ,Changping District,Beijing, China

1) Connect the charging station and charging manager by inserting the XT port and balance port. Fix their connection with 4 screws.

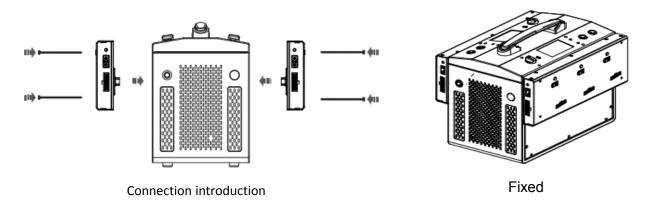

2) Insert the port of power cable into the input port of charging station first. Then connect a AC power, 100~240V, 50/60HZ.

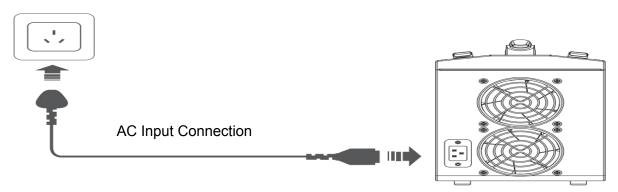

3) Connection of M6E-X 12S intelligent battery

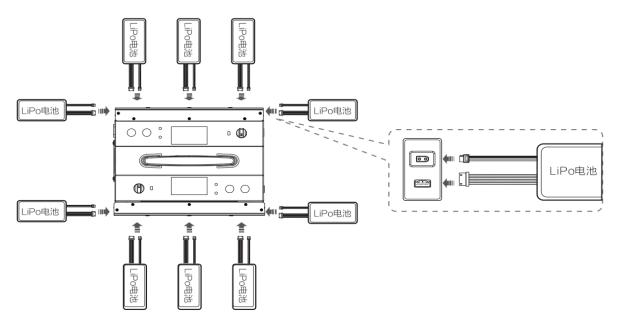

#### Remark:

1) Before connecting, check the ports and cable of battery to avoid breakage and

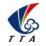

Add: No.1 TTA Building, Niantou Industrial Park, Changping District, Beijing, China

break line.

2) Must connect according to the negative and positive pole label, when using banana plug

3) To avoid short circuit, user must connect the banana plug and link box first ,then connect battery, when user want to charge it. Meanwhile, user must disconnect the battery first,then disconnect the link box and charging station,

## 4.3 Indicator Lamp Instruction

| Indic                                              | Description                   |                                                                                                    |
|----------------------------------------------------|-------------------------------|----------------------------------------------------------------------------------------------------|
| · <del>                                     </del> | Green Flash                   | Standby                                                                                                    |
| <b>                                      </b>      | Red Constant                  | Working                                                                                                    |
| <b>》</b> ——                                        | Green Constant                | Complete                                                                                                    |
| <b>*</b>                                           | Green & red flash alternately | Error                                                                                                    |
| 灣:                                                 | Orange flash                  | Add battery while working,<br>total voltage detected is<br>correct,but balance port<br>status is unknown (standby) |

## 4.4 Operation Instruction

#### 1) Start and Self-inspection

Check all connections to confirm their condition first. Press the maser power switch of charger to power on. LCD monitor and LED will turn on, meanwhile the buzzer will turn on. After buzzer ring completely, it means the charger has finished the power-on and self-inspection procedure.

#### 2) Working Mode

The charger has 2 modes, charging & storage for user to chose according to the requests. When charging manager was plugged, charger will recognized it and switch to constant working mode automatically. Charging station will work constantly assisted with charging manager, after operations once being executed.

**Charging mode**: Battery will be charging rapidly in this mode.

Storage mode: The battery is suggested to be maintained every 15 days when no

Add: No.1 TTA Building, Niantou Industrial Park, Changping District, Beijing, China

use for long time. Battery needs to be maintained in storage mode when the

endurance declines apparently or the voltage difference between each battery cell

beyond 50mv. In storage mode, charger will try to balance the voltage of each battery

cell to 3.84--3.86 by charging discharging and balancing in small current.

Constant working mode: Charging station will recognize and switch to constant

working mode after the charging manager is plugged.

3) Working Mode Settings

Chose the proper position of current switch to set the working mode according to

battery capacity and user requirement.

4) Charging Introduction

Long press the charging button for 2 second to enter into charging mode, or it will

start charging automatically after 10 seconds without any operations.

1. Red lamp on constantly: In charging status, monitor display real-time

charging status dates.

2. Green lamp on constantly: Charging completely

3. Press any buttons: Stop charging

Cautions: Charging station will execute some actions, such as stopping, inspection, switching channels, automatically in constant working mode. Users don't need to do any

actions to disturb the procedure. The charger will recharge battery if user just press Stop

button once but do nothing for 30 seconds then.

5)Maintain

Long-press the Storage button to enter into Maintainance mode.

1. Red lamp on constantly: Maintaining battery, and monitor will display

real-time maintaining specify status.

2. Green lamp on constantly: Maintaining completely.

3. Press any button: Stop charging

4.5 Interface Instruction

1. Charging station Interface

22

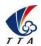

Add: No.1 TTA Building, Niantou Industrial Park, Changping District, Beijing, China

Channel NO. will display while charging battery. If not, it won't display.

60% ) ( 

Display status: Charging /Storage/Standby/Error

:3.97 :3.98 :3.98 3.983.98 3.983.99 3.993.98 3.98 3.97 3.98

capacity of battery while charging or maintaining.

Real-time Charge/ Maintain current

- ▶电流:19.9A时间:
- Voltage of each battery cell

Real-time Charge/

Maintain cvoltage

- - - The capacity unit will turn to Ah while capacity over 999mAh.(10000mAh will be displayed to 10Ah)

#### 2. Error & Warning

When using the charger incorrectly or meet any problems, charger will display some errors as below:

| 错误 Error                |                                     | 错误Error |                                                |  |
|-------------------------|-------------------------------------|---------|------------------------------------------------|--|
| 5:0.000.0               | 00.000.00<br>00.000.00<br>00.000.00 | 5:      | 0.000.000.000.00 $0.000.000.00$ $0.000.000.00$ |  |
| Over-voltage<br>电池电压过高! |                                     |         | Over-voltage<br>电池电压过低!                        |  |

Disconnection of output or balance cable

Battery over-voltage!

Battery under-voltage!

Voltage differences between cells too big!

Cells voltage differences too big, balance failed!

> Power failure: Fan failure detected!

Charger overheat! Confirm a good ventilation!

Discharge short-circuit or overload!

Safety timer arrives at the set time!

Module offline, check the connection!

Over-low Battery temperature detected!

> Over-high temperature detected!

Power failure: Short-circuit, stop charging!

Power failure: Overheat protection, stop charging!

Power failure.: AC input under-voltage detected!

Power failure: Power may shut down unexpectedly!

Communication timeout!

Communication break, battery offline!

# <u>Beijing TT Aviation Technology Co., Ltd.</u> Add: No.1 TTA Building, Niantou Industrial Park ,Changping District,Beijing, China

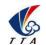

## 4.6 Operation Instruction

- 1) When power on 220V,leave power switch in the position OFF means input power is shut off, charger does not work.
- 2) When power on 220V, leave power switch in the position POWER,input power has been open, battery figure L0 on the screen is lightened, inner fan begin to rotate and charging channel close at the same time.
- 3) How to charge: Turn on the battery by a short press and a long press according to the instruction 3.1 first, then connect XT 60 input connector and balance connector separately, progress bar of battery type signal flash, electric quantity indicator displays red, inner fan and outside fan run together, it means the state of charging.
- 4) During charging, charging or abnormal status will be stopped if start button has been pressed.
- 5) If charging status is displayed not good after charging, please do not disconnect battery without urgent use, thus battery life will be prolonged.
- 6) Battery will discharged by charger for full charge storage, discharging will be stopped when single cell voltage lower than 3.85V or total voltage lower than 46.2V,but balance current will not be stopped until battery balanced or disconnected. Please do not disconnect battery to avoid total voltage less than 46.2V but storage status has been reminded if battery is not balanced, and it will costs long time.

#### **Safety Warning:**

- 1) Charger will not work normally or be damaged for too high or too low input voltage.
- 2) 12S(50.4V) LiPo battery is suitable to this product, correct battery should be chosen.
- 3) Please take care of charging status when charger connecting, stop operation for any abnormal phenomenon.
- 4) Be sure charger is far away dust, moisture, rain, heat source, direct sunlight, vibration and some other unsuitable environment.
- 5) Battery and charger must be placed on uninflammable, insulated surface.
- 6) Please follow the strict instructions.

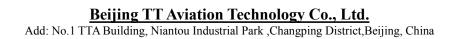

# 5. App Setting of Copter

### 5.1 Software Installation

1. Please download and the GCS software in the following link:

https://www.ttaviation.org/downloadcat/app

2. After GCS installation, the label will be appeared as figure 5-1.

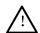

TTA-M6E-X support Android 4.0 or above

# 5.2 Registration and Login

# 5.2.1 Registration

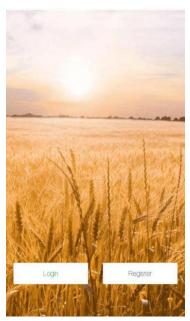

- (1) Click "Register" to start registration process.
- (2) Input Invitation code "8888" and the following infor. to complete the registration.

# 5.2.2 Login

- (1) Click "Login" to enter the login page
- (2) Input your account to log in.

## 5.2.3 Real-name Authorization

(1) Turn to "My" page, click "Verified", input your Info and photos and click "Sbumit" to upload to server.

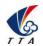

Add: No.1 TTA Building, Niantou Industrial Park, Changping District, Beijing, China

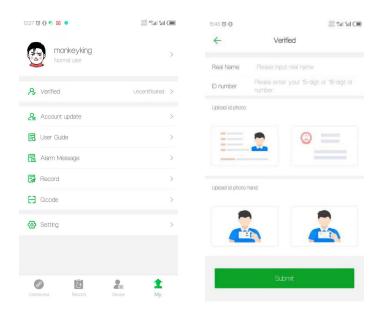

(2) After submit the materials, please contact TTA AS engineer for processing. After authorized successfully, user need to log out from the APP and re-login.

#### 5.2.4 Account Update

There are four classes of account type: Manufacturer (TTA), Seller (TTA's dealer), Owner(drone owner), Normal.

After passing real-name authorization, user shall upgrade the account's class for getting according rights. Upgrading process is as follow.

### ♦ "Normal" Upgrading to "Seller"

- (1) Click "Account update" to enter the upgrading page.
- (2) Select the according account class "seller", input "TT Aviation" as the Verifer, and upload the photo of relevant materials for applying for the account class.
- (3) Click "Submit", and then contact TTA AS engineer to notice them for further verification.

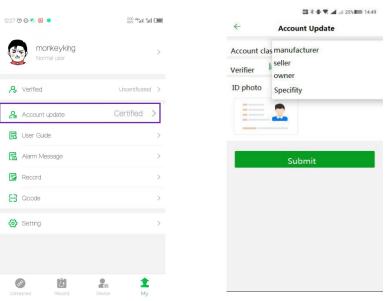

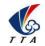

Add: No.1 TTA Building, Niantou Industrial Park, Changping District, Beijing, China

#### "Normal" Upgrading to "Owner"

- (1) Click "Account update" to enter the upgrading page.
- (2) Select the according account class "owner", input "TT Aviation" as the Verifer, and upload the photo of relevant materials for applying for the account class.
- (3) Click "Submit", and then contact TTAAS engineer to notice them for further verification.

## 5.3 Flying Homepage

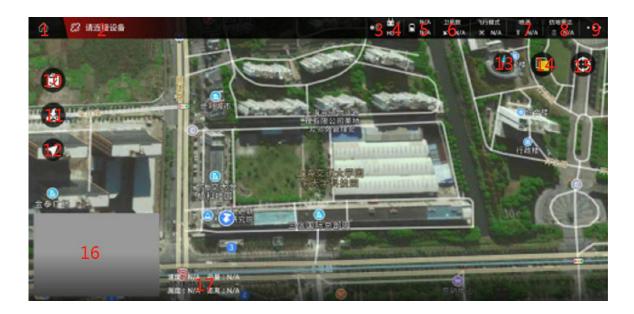

- (1) Exit to main page
- (2) Connection Button

It is used to connect remote controllers, mapping devices.

(3) RTK Icon

"Red" means not connected; "Green" means connected; "Grey" means not installed yet.

(4) Remote control connection status

The upper part represents the signal strength of the remote controller, and the lower part represents the image transmission signal strength. "Green" means the remote control is connected; "Gray" means the remote controller is not connected

(5) Battery display

The green S icon represents a smart battery connection, and white represents a normal battery connection. The upper part represents the remote control voltage, and the lower part represents the aircraft battery voltage.

- (6) Number of satellites
- (7) Spraying

Used to set manual spraying (spray chemicals according to the set maximum flow rate), precise spraying (automatically adjust the flow rate according to the set spray volume per acre/ha), linkage spray mode (flight control will automatically adjust the flow rate

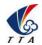

Add: No.1 TTA Building, Niantou Industrial Park , Changping District, Beijing, China

#### according speeds)

(8) Terrain Following Radar

The upper part indicates the set altitude; "Green" indicates connected, and "Gray" indicates not connected; Parameters can not be reset unless radar has been connected.

- (9) Settings
- (10) List of tasks or plots
- (11) One-key RTH
- (12) Switch operation mode
- "A" is attitude mode; "M" is manual mode, "AB" is AB mode
- (13) Compass
- (14) Switch between normal map and satellite map
- (15) Locate "my" location and aircraft's location
- (16) Switch Video transmission display or map display
- Click to select whether display video transmission or display map in full screen
- (17) Display "Speed", "Dose", "Altitude", and "Distance" information (the radar height is displayed when the radar is connected and turned on)

#### 5.4 Connect

(1) Open the OTG function from cellphone SETTINGS---SYSTEM---OTG (the default is Off thus it should be opened every time).

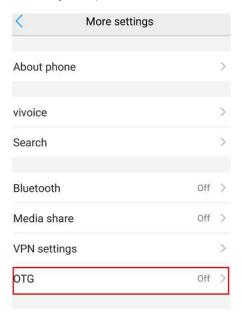

- (2) Power on Remote controller.
- (3) Turn on the Bluetooth of cellphone, search for the Bluetooth of remote controller and connect. Remote controller Bluetooth name: T12\_\*\*\*\*, password:1234
- (4) Run the Agricultural Assist APP.
- (5) Click [Connect], select [Bluetooth], and connect the Bluetooth of remote controller.

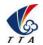

Add: No.1 TTA Building, Niantou Industrial Park ,Changping District,Beijing, China

The [connect] icon will turn to [connected] after connecting successfully.

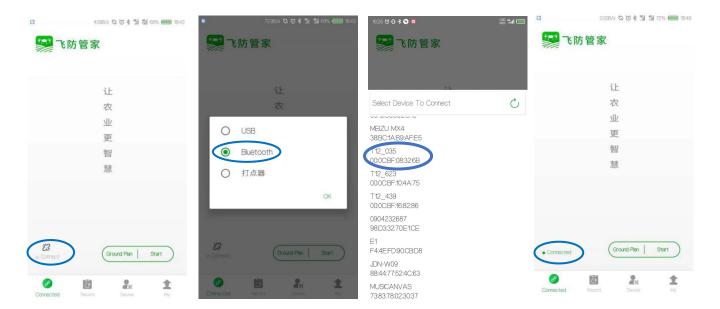

### 5.5.1 Plane list

After UAV is successfully added, you can view the aircraft in the "Plan List" as the figure .

#### 5.5.2 Plane Add

After logging in, click "Device" in the lower right corner and click "Plane Add"; "Flight Control Serial Number" will be read automatically after connecting to the aircraft, then click the "Completed" button to finish adding.

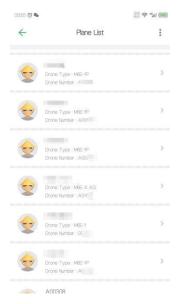

5.5.1 Plane List

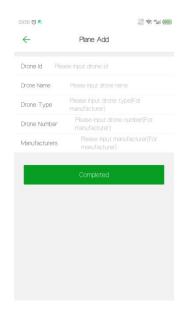

5.5.2Plane Add

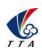

Add: No.1 TTA Building, Niantou Industrial Park , Changping District, Beijing, China

# 5.5.3 Nofly Apply

"Nofly Apply" is used to apply to UAV manufacture for flying in No-fly zones in special situations. Drones can not take off in No-fly zones without manufacture's permission.

Click "Device", click "Nofly Apply"; select the expected time of performing mission, upload the relevant certificate (the flight control serial number is automatically recognized when the mobile phone is connected to the aircraft), after completing, click the "Upload" button in the upper right corner to upload the data

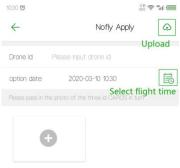

5.5.3 Nofly Apply

- 1) Waiting for permissions from UAV manufacturer.
- 2) After getting the permission, the time displayed on the "Device" interface will be the time you submitted in "Nofly Apply" when the APP connects to the aircraft. It indicates that the no-fly zone is successfully lifted temporarily during the apply time.

#### 5.5.4 Switch Owner

"Switch Owner" can only be performed in "Owners" for transferring the ownership of UAV.

- 1) Click "Device" "Plane List";
- 2) Select the UAV and click "Switch Owner";
- 3) Input the info. and click "Confirm";

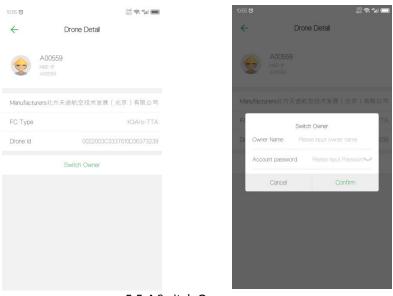

5.5.4 Switch Owner

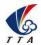

Add: No.1 TTA Building, Niantou Industrial Park , Changping District, Beijing, China

# 5.6 Record

- (1) Log in to your account, add the UAV to the "Device manager".
- (2) Connect to the app and perform missions.
- (3) After the flight is over, enter the "Record" page of APP or go to the "ai.fei-fang.com" website to view the mission records.

## Process of viewing records on website

- 1) Enter "ai.fei-fang.com" and use your account to log in.
- 2) Click "UAV manage" to view the drone list and select the drone you want to check
- 3) Chose the "data sources" of the records "APP", "KBOX", "IOT". APP is the default "**APP**" Mission data is uploaded to sever via APP.
- "KBOX" Mission data is uploaded to sever via KBOX (build-in 4G device)
- "IOT" Mission data is uploaded to sever via IOT module (temporary offline data storage device)
- 4) Click "Search" to find the data.

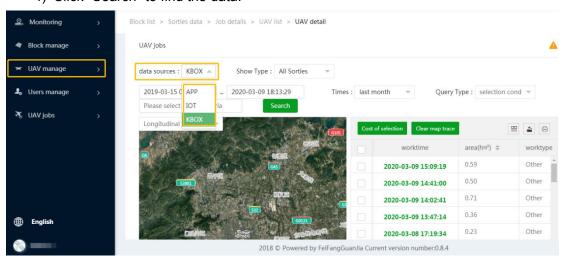

#### Note:

If APP cannot connect to the internet while performing missions, the mission data will be stored in the devices which is used to run the APP. When internet becomes available, the local mission data will be read and appear in this "Record" page, and the data will be uploaded to the cloud platform automatically.

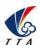

# 5.7 Route Planning

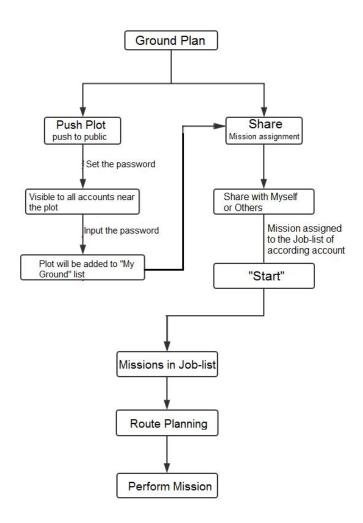

# 5.7.1 Mapping

Click [Ground Plan] Ground Plan to enter the Plot Mapping page

1) Press [Block management] to view the marked blocks and online blocks nearby. [My Ground]: User have right perate ground in this list, such as performing, sharing, editing, etc. This ground list includes the ground created by you and the ground added from the [Around ground].

[Around Ground]: Ground will be displayed here when its position is nearby and it has been posted to the public by others or yourself.

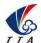

Add: No.1 TTA Building, Niantou Industrial Park , Changping District, Beijing, China

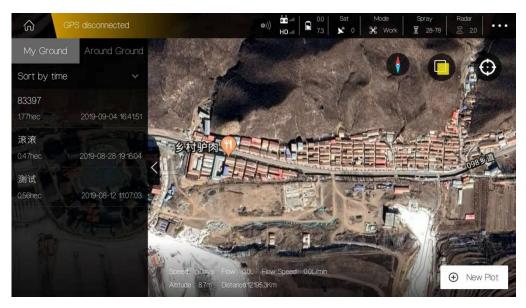

2) Press [New Plot] to start mark blocks and select mark method.

[Handheld GPS(RTK) point device]: use portable marked device to mark out boundary point.

[Flight GPS]: use drone as mark device and fly drone to the boundary point location and mark it out.

[Map Selection]: mark out boundary points manually on map.

Here will use [Map Selection] as an example.

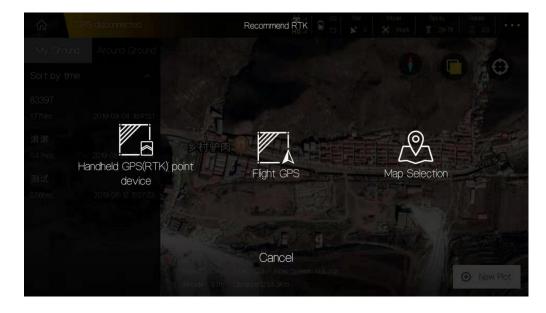

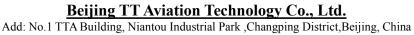

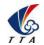

3) Input contract name, cellphone number, block name to name the blocks.

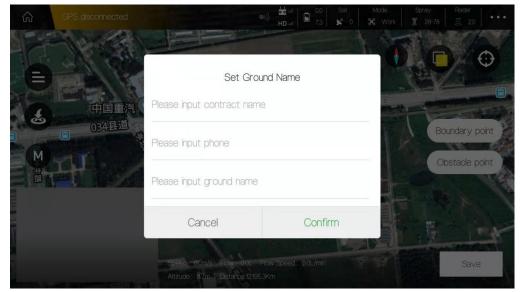

4) Mark area. Slide the map to place the Mark icon on the proper point, press [Boundary pint] to mark one boundary point.

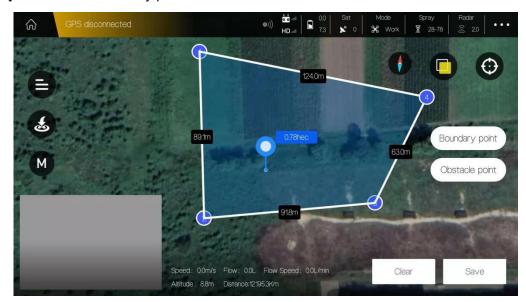

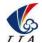

Add: No.1 TTA Building, Niantou Industrial Park , Changping District, Beijing, China

5) Add obstacles. Press [Obstacle point] to select the shape of obstacle: Polygon or Circle

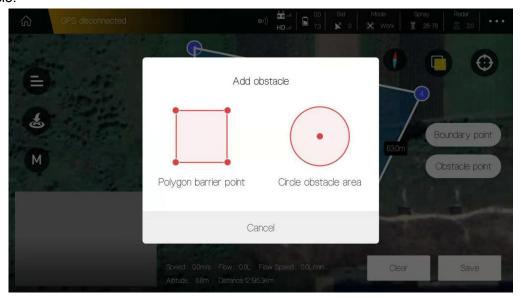

Take a circle obstacle as an example. Slide the map to place the Mark icon on the proper point, and press [RBI] to mark one red obstacle point. Then press the obstacle point to edit it.

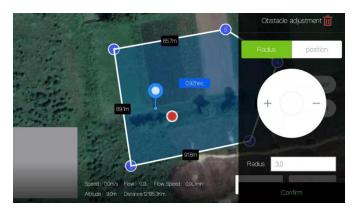

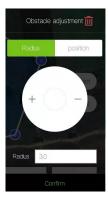

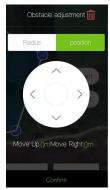

**Adjust Radius** 

Adjust Position

(4) Save blocks. Chose to continue mapping or exit mapping.

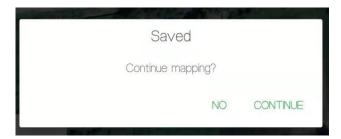

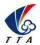

Add: No.1 TTA Building, Niantou Industrial Park ,Changping District,Beijing, China

### 5.7.2 Mission Assignment

- (1) After mapping, click "My Ground" to view the plot list.
- (2) Select the plot you want to share with others.
- (3) Click [Share] on the right corner of the interface, input task name (e.g. "sky start"), the account name which you want to share with. Crop type, Rout type.

Attention: The account name do not need to fill if the blocks is shared with yourself.

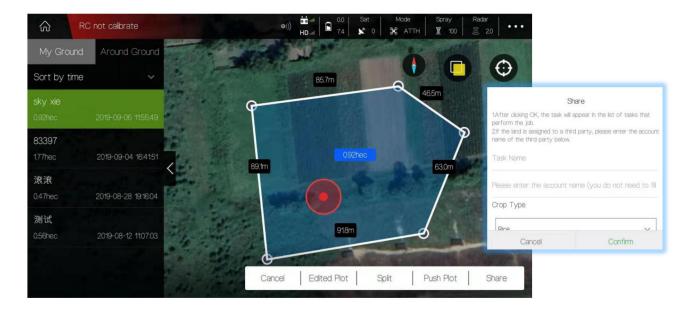

### 5.7.2.1 How to share your ground to everyone nearby?

Select the ground in "My Ground" you want to share and Press "Push Plot".

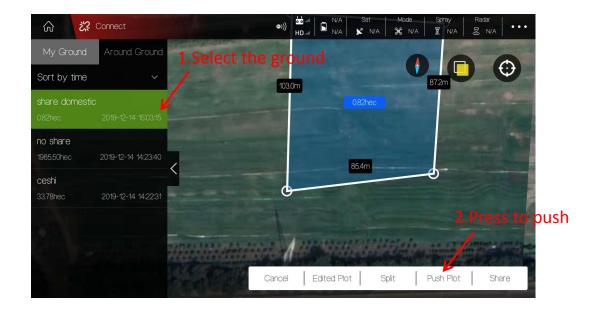

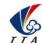

Add: No.1 TTA Building, Niantou Industrial Park ,Changping District,Beijing, China

• Input the password of this ground and "Confirm". Everybody nearby can view the shared ground in "Around Ground".

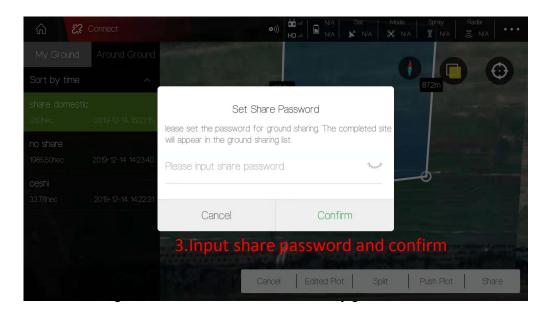

Select the ground in "Around Ground" list and press "Save ground plot"

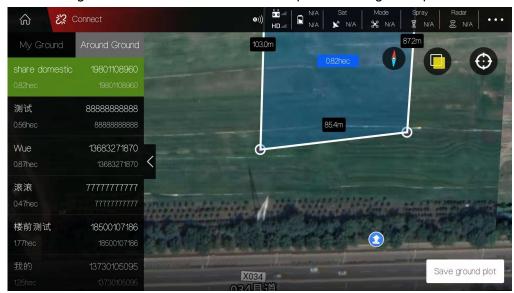

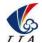

Add: No.1 TTA Building, Niantou Industrial Park , Changping District, Beijing, China

• Input share password and confirm. Then ground will be added into "My Ground" list.

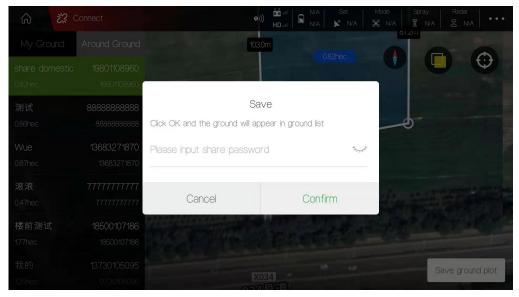

### 5.7.2.3 Add the ground into my "Wait-Job" list or a specific account

You need to share the ground in "My Ground" list with yourself.

Select the ground and press "Share"

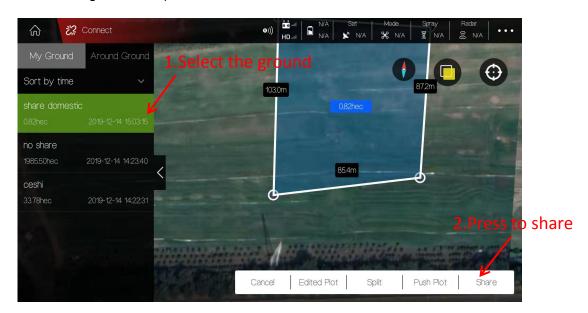

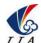

Add: No.1 TTA Building, Niantou Industrial Park , Changping District, Beijing, China

Input the "Task name" and "Account name" you want to share with.

Attention: The account name do not need to fill if the blocks is shared with yourself.

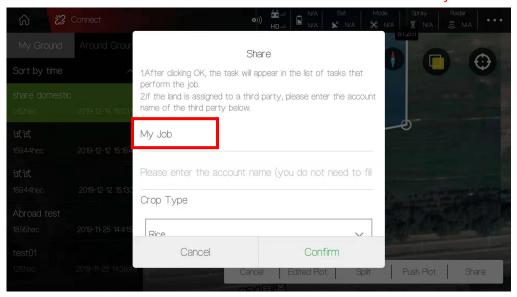

• Back to home page and open "Start" section. The ground has already in your "Wait-job" list.

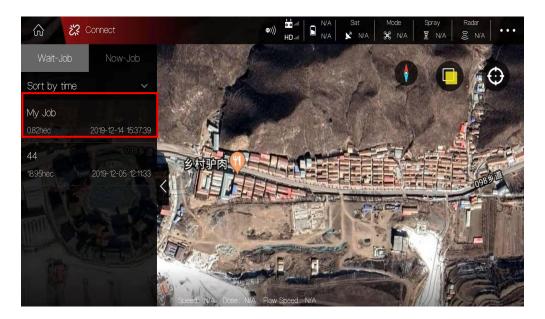

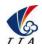

### 5.8 Start Mission

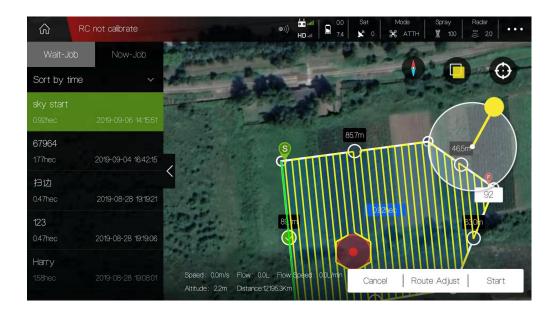

### 5.8.1 Route Adjust

(1)Press [Task Management] to view the tasks which is assigned.

[Wait-job] indicates the job need to be finished after somebody released a marked field to you.

[Now-job] indicates the job you are performing now.

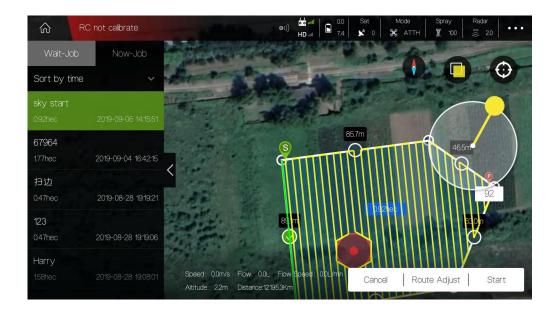

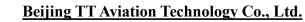

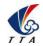

Add: No.1 TTA Building, Niantou Industrial Park ,Changping District,Beijing, China

(2) Select the task and press [Route Adjust] to edit the route.

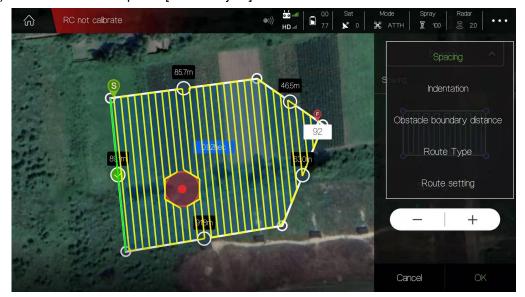

Spacing: adjust lateral distance between each 2 routes

Indentation: adjust the distance between route and one selected boundary line

Obstacle boundary distance: distance between obstacle boundary of nearby route.

Route Type: Route arrangement when encountering obstacles

Route settings: Position adjust of the whole routes.

2 kinds of Route types: Cross Turn ba

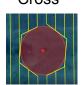

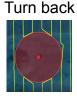

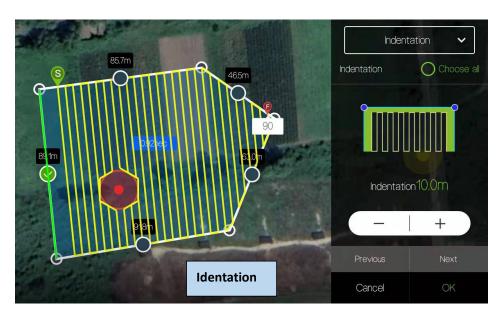

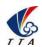

## 5.8.2 Start Spraying

- (1) After adjusting route completely, press [Start] to enter into spraying process.
- (2) The spraying parameters can be adjusted in the spraying interface, such as spray type, flying speed, Radar etc.

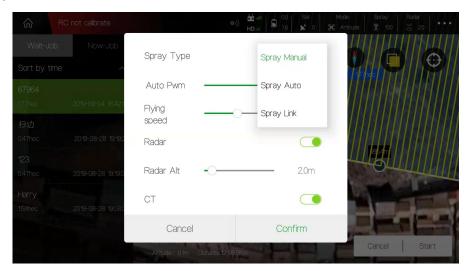

Auto Pwm - spraying volume per area unit

CT - U type turn (coordinated turn)

(3) Press [Confirm] and the route will be uploaded by itself.

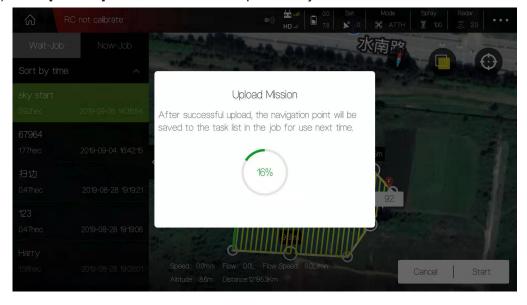

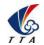

Add: No.1 TTA Building, Niantou Industrial Park , Changping District, Beijing, China

(4) After uploading complete, the "Task Check" will pop up. Ensure all parameters are normal. Forbid taking off if any sensor is incorrect such as the pictures below.

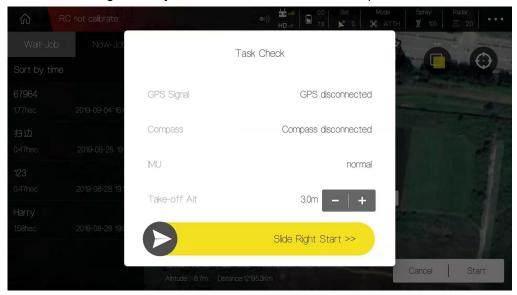

- (5) Slider the arrow rightward to start the task.
- (6) If needed, operator can press the [RTH] icon to make drone return to home.

### 5.9 AB Mission Mode

AB mission mode is a simple and easy mission mode particular suitable for regular blocks. By setting the two boundary points A and B, a simple regional flight can be created as show below

Note: Before record AB points, previous AB data must be removed by moving the F lever rapidly from top to bottom.

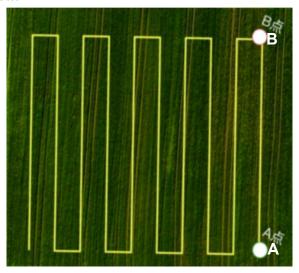

- (1) AB recording.
- Switch the flight mode to AB mode.
- ◆ Fly the drone to expected A point and click "A" icon to record point A.

The below window of spraying settings will pop up for setup parameters.

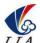

<u>Beijing TT Aviation Technology Co., Ltd.</u> Add: No.1 TTA Building, Niantou Industrial Park ,Changping District,Beijing, China

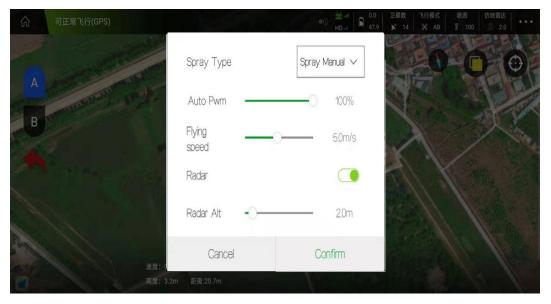

Record Point B, and select the roll direction.

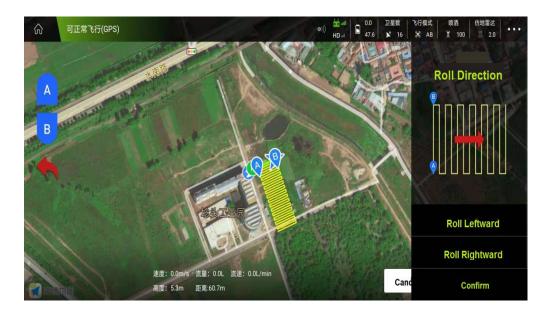

(2) Check the drone state and ensure all are normal before take off.

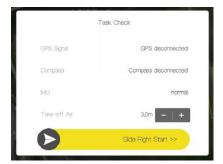

Note: User can adjust the altitude, extend or shorten the course with the remote control during the flight.

### <u>Beijing TT Aviation Technology Co., Ltd.</u> Add: No.1 TTA Building, Niantou Industrial Park ,Changping District,Beijing, China

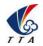

## 6 Settings

### 6.1 RC Calibration

- (1) "RC Calibration" is used to calibrate the maximum and minimum values of the remote control, and finally display the median value.
- (2) "RC Mode" is used to select the stick mode of RC.

After switching, a beep sound from the remote control indicates that the switch is successful.

- (3) "Fail-Safe" is used to set the protection action when RC is out of control.
- (4) "Fail-Safe Continue". After turn it on, drone will continue performing the missions instead of triggering Fail-Safe protection action when drone is out of control.
- (5) "Pair" is only used for binding "JinBa" RC.

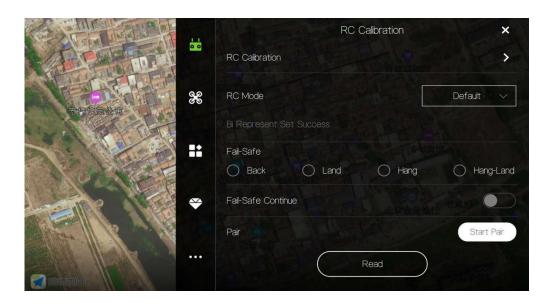

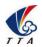

Add: No.1 TTA Building, Niantou Industrial Park, Changping District, Beijing, China

### 6.2 Parameters Settings

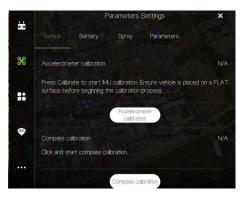

6.2.1 Sensor

### (1) Accelerometer calibration

Place the UAV on a horizontal platform, click the button "Accelerometer calibration", LED will flash in red,green, yellow alternately. Solid *green* LED means successful calibration, data will be stored by restart.

### (2) Compass calibration

### **▼**Situations when need calibration

- 1) Everytime you transport the drone to another place, the compass have to be calibrated .
- 2) If you fly in the mountain , every time you move from one hill to the other one , do the compass calibration .
- 3) Everytime you get new drone or a repaired drone, do the compass calibration.
- 4) Once you find that the drone cannot stay when it's hover in GPS (it might be moving like a cycle), do the calibration.

### **▼**Calibration order

Two kinds of method of compass calibration:

Click the button "Compass calibration" to enter into calibration status.

Switch switch "E" back and forth more than 4 times to enter into calibration status.

### **▼**Calibration Step

Confirm GCS communication well, compass installation correct and copter outside.

Clicking calibration, yellow LED of copter will be on, hold and keep copter rotating clockwise and slowly; leave copter head to the ground when green led is on, rotate copter clockwise and slowly till LED flash in red, green and yellow alternately.

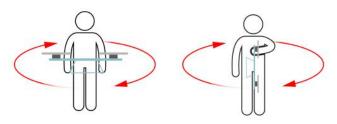

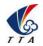

Add: No.1 TTA Building, Niantou Industrial Park, Changping District, Beijing, China

After vertical calibration, calibration mode will be exited automatically and LED will flash normally if successful. If fails, LED will keep red for 3 seconds, then user need to calibrate again.

Please power again after successful calibration.

### **▼**Attention

Calibration should be done in outdoor, wild and far away from high tension line tower which is easy influenced by magnetic interference.

Keep horizontal and vertical during the slow calibration.

Clockwise is the only direction.

### 6.2.2 Battery

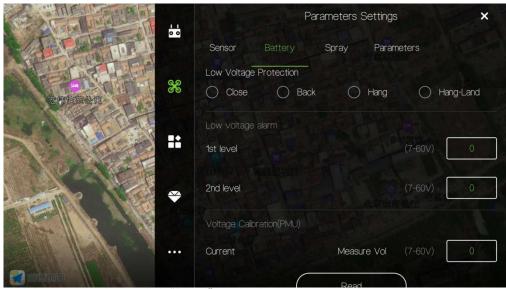

Before doing any settings, click "Read" on the bottom to read the current settings.

### (1) Low Voltage Protection

When battery voltage drops to the "2nd level" of low voltage alarm, the protection will be triggered.

Five voltage protection actions for user to select: Close(close the protection), return(auto home landing), Hang(hovering), Hang-Land(hovering and then landing). The default is Return(Home landing).

### (2) Low voltage alarm

Settings of first alarm and second alarm. It's recommended to 44.4V for the first alarm and 44V for second alarm.

<u>LED</u> will flash when get to the first alarm level; <u>LED</u> will flash rapidly when get to the second alarm level, and low voltage protection will be triggered.

### (3) Voltage Calibration

Flight controller voltage sensor need to be calibrated if the result of sensor is different from real voltage. Real battery voltage should be filled after measuring battery voltage, then voltage sensor will be calibrated by clicking save. <u>It's unnecessary to set by user without encountering sensor error as calibration has been done before delivery.</u>

Note: The calibration is more accurate when the battery is fully charged.

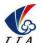

Add: No.1 TTA Building, Niantou Industrial Park ,Changping District,Beijing, China

## 6.2.3 Spray

### (1) Liq protection

When liquid is out, "Liq protection" will be triggered, then drone will execute the set protection actions.

### (2) Double Pump Mode

"Double Pump Mode" is specially for drones with dual pumps and the pumps work alternatively.

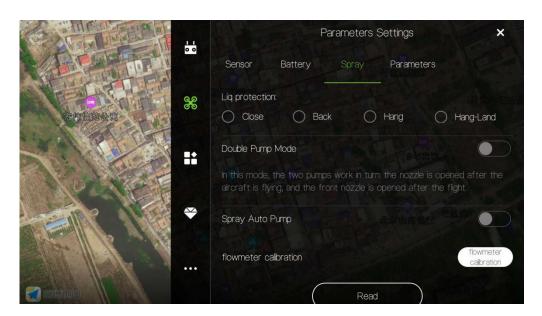

### (3) flowmeter calibration

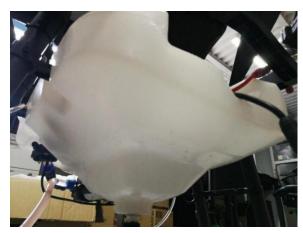

- 1) First drain all the liquid in the tank and hoses;
- 2) Pour 5-10 liters of water into the tank with measuring cup

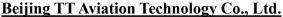

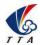

Add: No.1 TTA Building, Niantou Industrial Park ,Changping District,Beijing, China

3) Input the value of the water into the blank

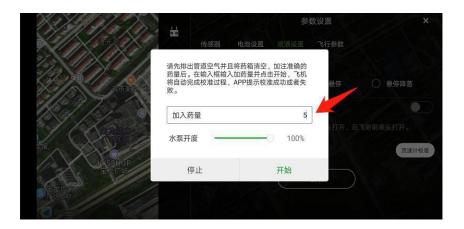

4) Input the output percentage of pump

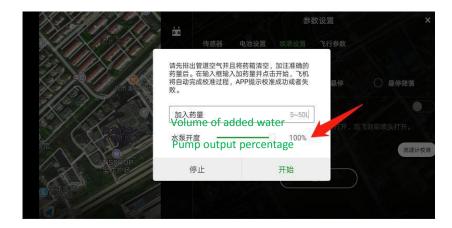

5) Click "Start", then APP will prompt the flowmeter to start calibration successfully

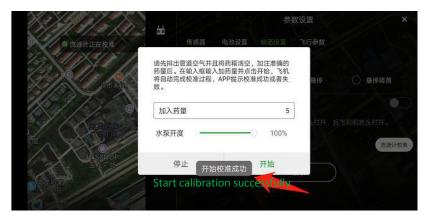

6) After the calibration is completed, the APP voice will prompt the flowmeter calibration successfully.

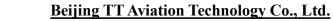

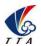

Add: No.1 TTA Building, Niantou Industrial Park ,Changping District,Beijing, China

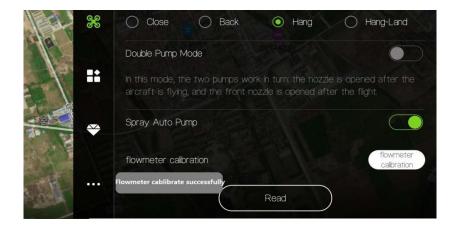

### 6.2.4 Parameters

User can reset the parameters in this page. .

Click the button "Read" to get the current flying parameters. After resetting, click button "Save" to save the changes.

Note: It's not suggested to reset the Max Angel.

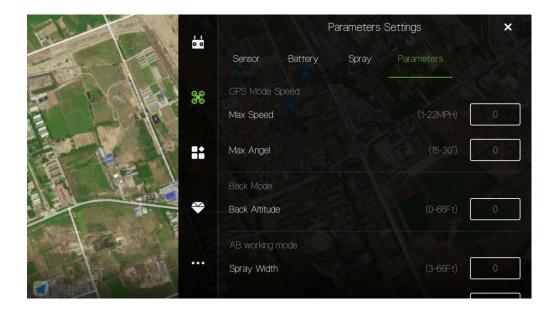

## Beijing TT Aviation Technology Co., Ltd. Add: No.1 TTA Building, Niantou Industrial Park ,Changping District,Beijing, China

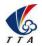

### 6.3 Extra Mode

This section is used for setting external modules, including smart batteries, terrain following radar, etc..

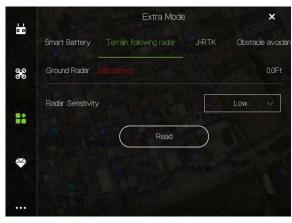

### 6.3.1 Smart Battery

This function is under developing.

### 6.3.2 Terrain Follow Radar

Terrain following sensitivity: Control the drone to follow the height change of the terrain, and keep the relative distance from the ground fixed at all times.

- 1) **Low sensitivity**: suitable for high-stalk crops (such as sorghum, corn, etc.). It can prevent falling and twitching caused by high loft lodging and uneven high loft.
- 2) **Medium sensitivity**: suitable for most scenarios and non-stalk crops (such as rice, wheat, soybeans, etc.). The speed of the simulation is moderate, and the response is moderate.
- 3) **High sensitivity**: It is suitable for demonstration effects and some non-operational entertainment places. It is sensitive to imitation, rising fast and falling fast.

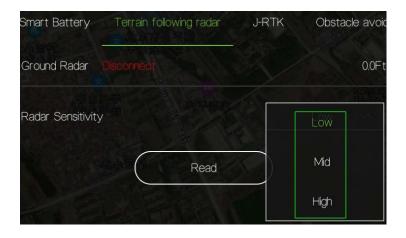

## <u>Beijing TT Aviation Technology Co., Ltd.</u> Add: No.1 TTA Building, Niantou Industrial Park ,Changping District,Beijing, China

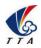

### 6.4 About

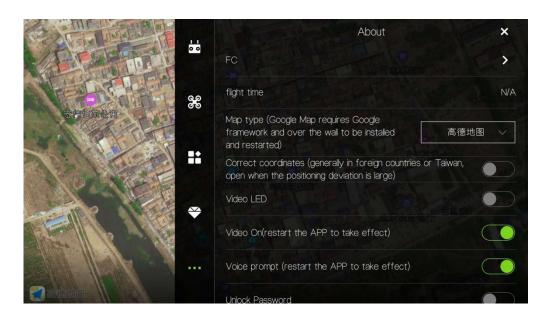

**[FC]** On the FC page, users can view the flight control firmware version, serial number, IOT version number, lease control status and lease management expiration date.

[flight time] User can view the total flight time in this page.

**[Map type]** User can chose proper map tape according to the working location for getting a better effect.

[Correct coordinates] It is suggested to turn it on when the positioning deviation is large.

[Video LED] Video LED is used to turn on or turn off the LED light of FPV.

[Video On] Turn on or off the display of FPV images.

[Voice Prompt] Turn on or off the voice prompt of APP.

[Unlock Password] Set the password of arming drone.

[US Units] Switch statistic unit between Metric Unit and US Unit.

[SIYI] "SIYI" is used to adapt to SIYI remote controller.

## <u>Beijing TT Aviation Technology Co., Ltd.</u> Add: No.1 TTA Building, Niantou Industrial Park ,Changping District,Beijing, China

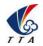

### 7. Remote Controller

- ◆ Charger output more than 5V should not be used.
- ◆ Remote controller charging current should be not more than 2A.
- ◆ Any damaged,smoking or abnormal heating charger should not be used.
- ◆ Charging should not be continued in condition of smoking, smelly, weeping.
- ◆ Charging should not be in the area of baby playing.
- ◆ Charging should not at temperature more than 60°C.

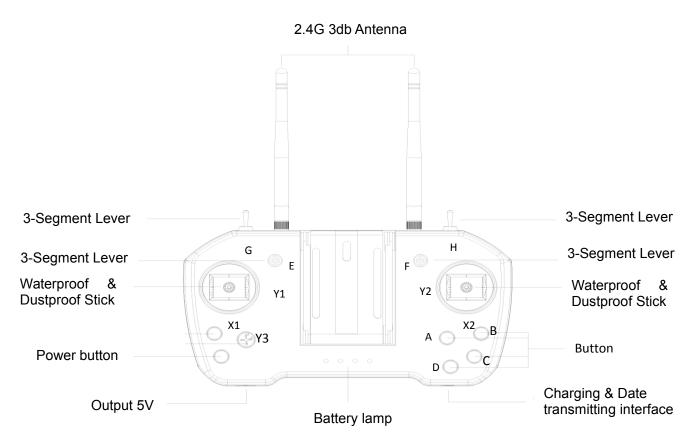

### 7.1 Function Description

| Channel              | Тор           | Middle            | Bottom            |
|----------------------|---------------|-------------------|-------------------|
| E: Flying mode       | Attitude mode | GPS mode          | AB mode           |
| F: AB recording      | 1             | Recording Point A | Recording Point B |
| Y3: Flow rate        | Higher        | 1                 | Lower             |
| D: Home landing      | OFF           | 1                 | ON                |
| Channel              | Left          | Middle            | Right             |
| G: Pump mode         | OFF           | Combination       | Manual            |
| H: Terrain following | ON            | I                 | OFF               |

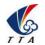

Add: No.1 TTA Building, Niantou Industrial Park, Changping District, Beijing, China

### **7.2 Bind**

Before binding, remove all propellers for safety.

- Power on drone for 1 second and cut off immediately, repeating this step for five times. Then power on the drone for the sixth time and keep the power connection. Drone will enter into binding mode automatically.
- Power on remote controller. Drone will bind the remote controller successfully with seven beeps from the remote controller.

Remote controller need to be calibrated after binding.

Remark: Binding remote controller can not be operated for more than one pair at the same time. Only one-to-one pairing is allowed.

### 7.3 RC Hardware Calibration

The following method is to calibrate the channels of RC itself.

- 1) keep pressing both button C and button D until switching on the power of Remote Control successfully.
- 2) After power on, give a long press on the button D until hearing continue beeping.
- 3) Start to do joystick calibrating:
- 4) Move the joysticks around in cycle and make sure they reach the max edge / corner.
- 5) Leave the joysticks back to center.
- 6) Move the switches up and down to calibrate the them.
- 7) Give a long press on the button D to end the RC calibrating state and the continue beeping will be stopped at the same time.

### 7.4 RC connection & Device Helper.APP Introduction

- 1). Turn on remoter controller ( short-press + long-press ). Open bluetooth, search and connect bluetooth of remote controller ( T12-\*\*\*, password: 1234).
- 2). Device Helper introduction.

ADJUST PARAMETERS ------ Adjusting channels, rudder value, fail-safe value.

OTHER OPTIONS ----- Selecting SBUS or PPM output mode of receiver, and telemetry baud rate.

HAND SETTINGS ----- Select hand mode, USA, Japan ect.

UPDATE DEVICE ----- Update firmware online

Connection mode ----- Bluetooth mode, SBUS receiver mode.

Cautions: Don't do any adjustment, unless under professional introduction. Otherwise, any consequences caused are undertaken by its users.

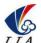

Add: No.1 TTA Building, Niantou Industrial Park ,Changping District,Beijing, China

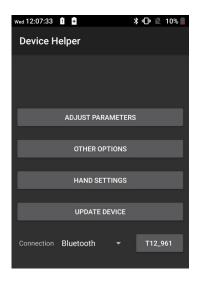

### 7.5 Hand Mode Settings Introduction

- 1) Connect user's phone, remote controller and drone
- 2) Open Device Helper.APP, click HAND SETTINGS and select hand mode: USA or JPN.
- 3) Click "SAVE SETTINGS" to save.

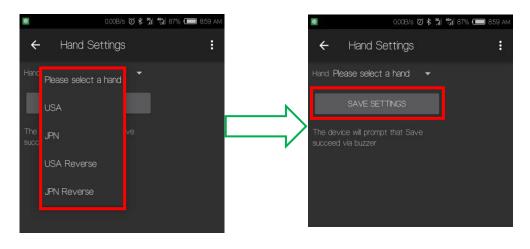

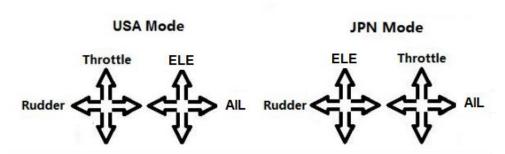

### Note:

- (1) The default mode is USA mode / mode 2.
- (2)Do not change stick mode in "RC Mode" of "RC Calibration" page.

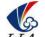

Add: No.1 TTA Building, Niantou Industrial Park ,Changping District,Beijing, China

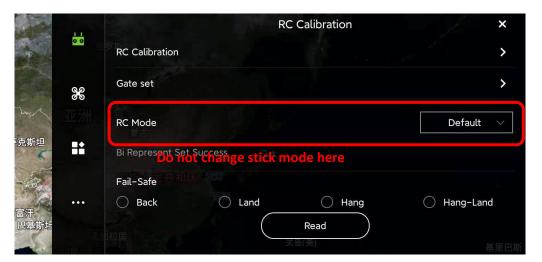

### 7.6 Remote Controller Antenna

Remote controller antenna should straight up when it is stretched.

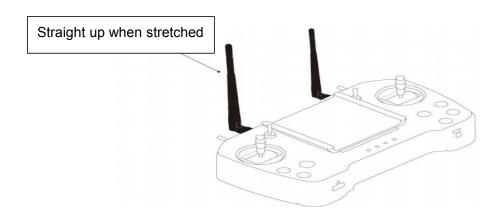

Caution: Incorrect directions as the two pictures below.

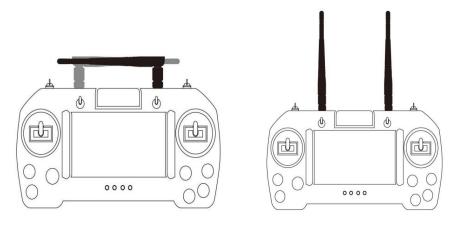

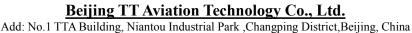

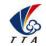

### 7.7 Flight Control

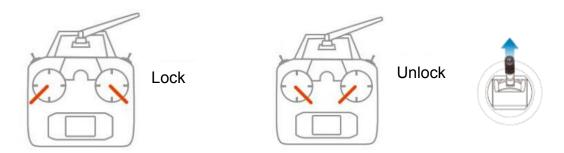

- 1) Pull control sticks to the bottom inside corners to unlock drone. Meanwhile, Keep away from the drone to avoid any injuries.
- 2) Pull control sticks to the bottom outside corners to lock drone(only for emergency use. While flying, this operation can also stop motors immediately).
- 3) After unlocked, push the throttle above the neutral position to make the aircraft take off.
- 4) After unlocked, motor will be stopped and locked automatically if user do not push the throttle above the 10% position from neutral in 3 seconds.
- 5) After landing the aircraft, push the throttle down and hold for 3 seconds. The motors will be stopped.

### Cautions:

- 1. It is suggested to take off in **GPS mode** if satellites is more than 14, no magnetic field interference and all parts of aircraft are in good condition.
- 2. Before take off, please check the **stick mode** and confirm the current settings is the mode you want. If not, never reset by yourself without the introduction of TTA after-sales engineer.
- 3. During autonomous mode or AB mode, missions can be **interrupted** by switching the flight mode manually. After that, operator can **fully control** the aircraft.
- 4. When drone executes protection action such as low-voltage protection and low-liquid protection, operator can **take over control** by switching the flight mode manually if needed.

## <u>Beijing TT Aviation Technology Co., Ltd.</u> Add: No.1 TTA Building, Niantou Industrial Park ,Changping District,Beijing, China

## 8. Function Control

## 8.1 Flight Mode

| Flight mode      | Instruction                                                                                                    | Operate                                                                                                    | Condition                                          |
|------------------|----------------------------------------------------------------------------------------------------|----------------------------------------------------------------------------------------------------|----------------------------------------------------|
| Altitude<br>mode | Horizontal stabilization, yaw locked,fixed altitude                                                                                                    | By transmitter                                                                                                | GPS satellite enough,<br>LED does not flash<br>red |
| GPS mode         | Fixed horizontal point,yaw locked,fixed altitude                                                                                                    | Transmitter operation/<br>empty tank reaction/<br>others                                                      | GPS satellites enough,<br>LED does not flash red   |
| AB mode          | Copter will fly and spray along with AB point                                                                                                    | Switch to AB mode, then Record point A and B, roll left or right for choosing the mission direction           | GPS satellites enough,<br>LED does not flash red   |
| RTH              | Copter will fly back home point automatically,flying back tail to home point and then descend slowly, it could be controlled after arriving on the top of home point except throttle | Press button Home continuously/empty tank reaction/low voltage reaction/reaction of losing transmitter signal | GPS satellites enough,<br>LED does not flash red   |

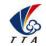

### 8.2 AB Mode

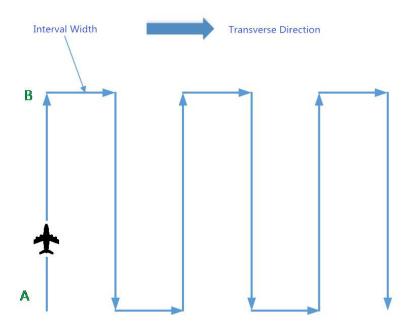

AB mode is a more simple efficient mode with fault tolerance to operate. The working theory is as the above picture. Record the point A and B, UAV will plan the route like this.

### 1. Operate Steps:

- Record the point A. Switch the mode to AB mode. Until the drone self-hovering steadily,switch F to "Point A memorized". After that,the LED flash yellow for 2 seconds. The controller have voice prompt.
- 2) Record the point B,drive the drone to the position you want,be sure it is at least 10 meters away from point A.Until the drone self-hovering steadily,switch F to "Point B memorized". After that, the LED flash yellow for 2 seconds. The controller have voice prompt.
- 3) Select the direction, move the roll joystick to select the roll direction. Move the joystick to the left limitation, the drone rolls to the left side, move the joystick to the right limitation, the drone rolls to the right side. While the drone doing AB point flight mode, the user can stop controlling the joystick. Make sure the water is enough, the pump is under auto-controlled or manual-controlled.

### 4) AB Mode Correction

①Altitude correction:Control the flight altitude by the throttle joystick, "up" for the

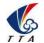

Add: No.1 TTA Building, Niantou Industrial Park , Changping District, Beijing, China

drone to rise, the "down" for the drone to set;

- 2 Correct the the rudder to control the direction;
- ③Adjust point A:while the drone moving from point B to Point A,push up the pitch stick to move point A closer to point B, push down the pitch stick to move point A further away from point B.

### 5) Shut Down and Quit

- ①When set the "no pesticide" action to self-hovering or return,in AB mode this function still works.
- When set the "low battery" action to return, in AB mode the this function still works.
- ③After the spraying work is done,AB mode can be shut down by switching into altitude mode.
- 6) To return to the breakpoint, after broke the AB mode route automatically or manually.. Filling the pesticide in the tank and taking off, then switch SA (flight mode)to AB mode directly ,the drone would return right to the breakpoint.

### 2. Delete Point A and B

Move stick F (AB recording) for 4-5 times rapidly, LED alternately flash red green and yellow,AB mode dates deleted. Without deleting last AB point dates, user can not set new AB point.

### **Attention:**

- 1) Be sure to start AB mode within turning on the pump and agitation function working.
- 2) Be sure it is at least 10 meters away from point A to point be.
- 3) Every time recording point A and B,be sure to wait until the drone self-hovering steadily in GPS mode.
- 4) Without deleting last AB point, can not set new AB point.

# <u>Beijing TT Aviation Technology Co., Ltd.</u> Add: No.1 TTA Building, Niantou Industrial Park ,Changping District,Beijing, China

## **Appendix** | Key Parts Maintenance

### 1.Propellers

- (1) Blades of propeller should keep intact. If there are any cracks or missing parts, the propeller should be replaced.
- (2) Tightness of all the blades should be suitable and be similar. Replace the propeller gaskets/washer with new ones when blades cannot spin smoothly.
- (3) Blades should be folded well and be held by the blade holder or belts after flight, and should be released and put straight before take off.

### 2.Motors

- (1) Motors should be or be suggested to be replaced:
- (2) Before the rotor clearance get loose or running after 3000 hours.
- (3) The rotor movement get blocked.
- 3.ESC should be or be suggested to be replaced:
- (1) When Esc output obviously different from other ones.
- (2) Damaged in crash
- 4. Flight Controller should be or be suggested to be replaced:
- (1) When IMU is not able to be calibrated to normal.
- (2) When the I/O ports is not capable to communicate with other devices on drone as normal as before.

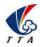

## Appendix || Implication of Indicator Light

| Items                                                             | Indicator light                                     | Priority |  |  |  |  |
|-------------------------------------------------------------------|-----------------------------------------------------|----------|--|--|--|--|
| Flying Mode                                                       |                                                     |          |  |  |  |  |
| Gyro mode (stabilization,attitude)                                | Green light single flash●                           | Low      |  |  |  |  |
| GPS mode (angle,speed)                                            | Green light double flash●●                          | Low      |  |  |  |  |
| AB mode                                                           | Green light triple flash●●●                         | Low      |  |  |  |  |
| GPS                                                               |                                                     |          |  |  |  |  |
| GPS unconnected/GPS receive no satellite                          | Red light triple flash●●●                           | Low      |  |  |  |  |
| GPS bad signal                                                    | Red light double flash●●                            | Low      |  |  |  |  |
| GPS general signal                                                | Red light single flash●                             | Low      |  |  |  |  |
| GPS Good signal                                                   | Red light off ○                                     | Low      |  |  |  |  |
| Low Voltage Warn(alarm)                                           |                                                     |          |  |  |  |  |
| First alarm level                                                 | Yellow light triple flash●●●                        | Low      |  |  |  |  |
| Second alarm level                                                | Yellow light quick flash                            | High     |  |  |  |  |
| Compass Calibration                                               |                                                     |          |  |  |  |  |
| Horizontal calibration                                            | Horizontal calibration Yellow light constant light  |          |  |  |  |  |
| Vertical calibration                                              | Vertical calibration Green light constant light● —— |          |  |  |  |  |
| Calibration failed                                                | Red light constant light● ——                        | Middle   |  |  |  |  |
| Calibration succeed                                               | Red,green and yellow light alternating flash        | Middle   |  |  |  |  |
| Accelerator Calibration                                           |                                                     |          |  |  |  |  |
| Calibrating                                                       | Red,green and yellow light alternating flash        | Middle   |  |  |  |  |
| Calibration succeed                                               | Green light constant light● ——                      | Middle   |  |  |  |  |
| Error                                                             |                                                     |          |  |  |  |  |
| Remote controller lose control                                    | Red light quick flash●●●●                           | High     |  |  |  |  |
| Compass interfered/error Yellow and green light alternating flash |                                                     | High     |  |  |  |  |
| GPS lose satellite/error Red and green light alternating flash    |                                                     |          |  |  |  |  |
| IMU over vibration/error Red and yellow light alternating flash   |                                                     | High     |  |  |  |  |
| Other Situations                                                  |                                                     |          |  |  |  |  |
| Initializtion of power on                                         | Red,green and yellow light alternating flash        | High     |  |  |  |  |
| Unlock                                                            | Red,green and yellow light alternating flash        | High     |  |  |  |  |
| Unlock failed                                                     | Red light constant light● ——                        | High     |  |  |  |  |

## Appendix III How to connect copter to PC GCS

1 Find the correct port from the copter and open the protection cover, see figure 1:

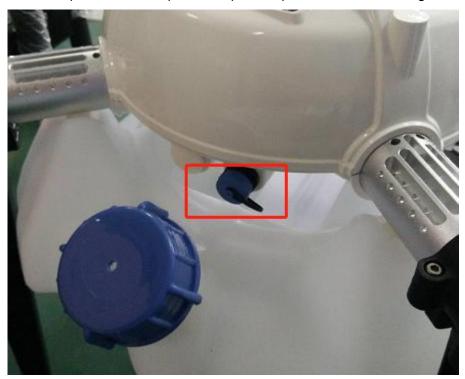

2 Find the computer connection cable from the attached bag,see figure 2:

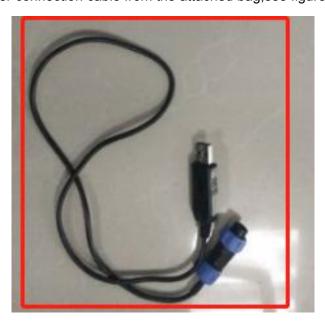

- 3 One connect to computer, another end connect to copter. Waiting for a moment (It takes few minutes to install the driver for the first connection with a new computer)
- 4 Open PC GCS, select the language you need. Click the connection button, see figure 3:

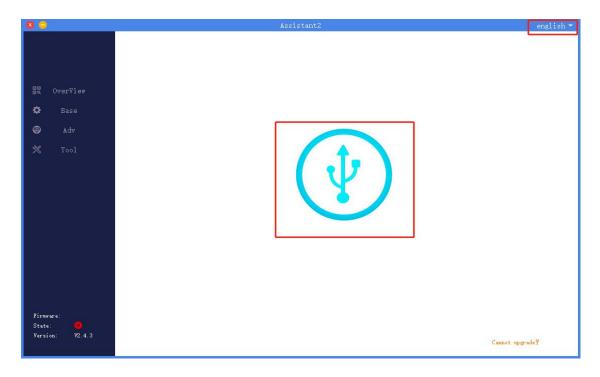

## Appendix ${ m IV}$ How to download log from PC GCS

- 1. Open the PC GCS, select Tool menu
- 2.Click Refresh button
- 3.Click Download button
- 4. Log is saved in the position as the orange word

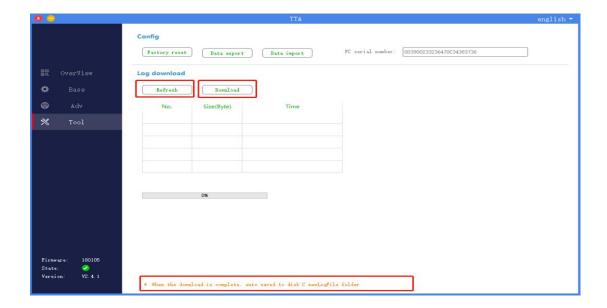

## Appendix V How to upgrade the firmware

1 download the upgrading tool from the following address:

https://www.ttaviation.org/wp-content/uploads/2018/08/firmware-upgrading-tool.zip

2 Open the upgrading tool, see the following picture:

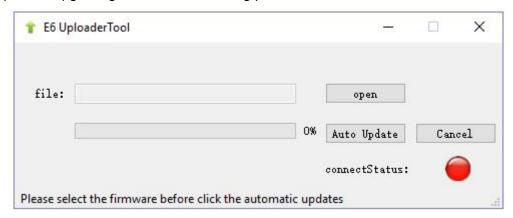

- 3 Click the button *open*, select the correct firmware.
- 4 Click the button *Auto Update*, then the circular indicator will turn to be green.LED of copter usually is OFF during upgrading.
- 5 Waiting until the down left corner to 100%. The circular indicator will also turned to red and LED will flash red yellow green to self inspection. Waiting for a moment, the led will flash normally, then upgrading is finished.
- 6 Close the upgrading tool and disconnect the upgrade cable.

### Disclaimer

- 1. To protect the legitimate rights and interests of users, please be sure to read our instruction attached carefully before using product. Be sure to understand your legitimate rights and interests, responsibilities and safety instructions; or it may cause property damage, safety accident and hidden personal safety problem. Beijing TTA reserves the right to update this document. Please be sure to in accordance with the instructions and safety instructions operating this product.
- 2. The users use this product directly or indirectly, any violation of the law, TTA company will not bear any responsibility.
- 3. This product is not suitable for under-18-year old and other who do not have full capacity for civil conduct, please avoid these people use this product. While using this product in public occasion please pay extra attention to operate.
- 4. Once you start using this product, deemed as you have read,recognized and accepted the product specification, disclaimer and terms and conditions of all safety instructions. It's user's commitment to their own behavior and therefore is responsible for all the consequences. Users promised to use this product only for legitimate purposes, and agree to these terms and any others policies or guidelines TTA company may develop.
- 5. In the process of using this product, please be sure to strictly obey the safety instructions included in this document but not limited in it. For violations of the safety information we have informed and cause any personal injury, accident, property damage, legal disputes, conflicts of adverse events, and all others relevant responsibilities, the loss should be borne by the users themselves, TTA company will not bear any responsibility.
- 6. In the following situations, we do not provide any technical support and security commitments:
  - A) through informal agents or improper access to this product units or individuals;
  - B) the unauthorized modification, debugging, and replacement parts products.
  - C) warranty card, serial number, or flight data lost;
  - D) due to personal error caused personal injury and property damage.

Please contact us in the following ways should you encounter any problems.

Beijing TT Aviation Technology Co., Ltd.

Emil: tta\_techsupport@ttaviation.com